## Dell-dockingstation WD19 Thunderbolt

Brugervejledning

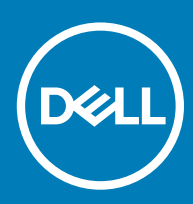

#### Bemærk, forsigtig og advarsel

- BEMÆRK: En BEMÆRKNING angiver vigtige oplysninger om, hvordan du bruger produktet optimalt.
- **A FORSIGTIG: FORSIGTIG angiver enten en mulig beskadigelse af hardware eller tab af data og oplyser dig om, hvordan du kan** undgå dette problem.
- A ADVARSEL: ADVARSEL angiver risiko for tingskade, personskade eller død.

© 2019 Dell Inc. eller dets datterselskaber. Alle rettigheder forbeholdes. Dell, EMC, og andre varemærker er varemærker tilhørende Dell Inc. eller deres associerede selskaber. Andre varemærker kan være varemærker for deres respektive ejere.

2019 - 04

# Indholdsfortegnelse

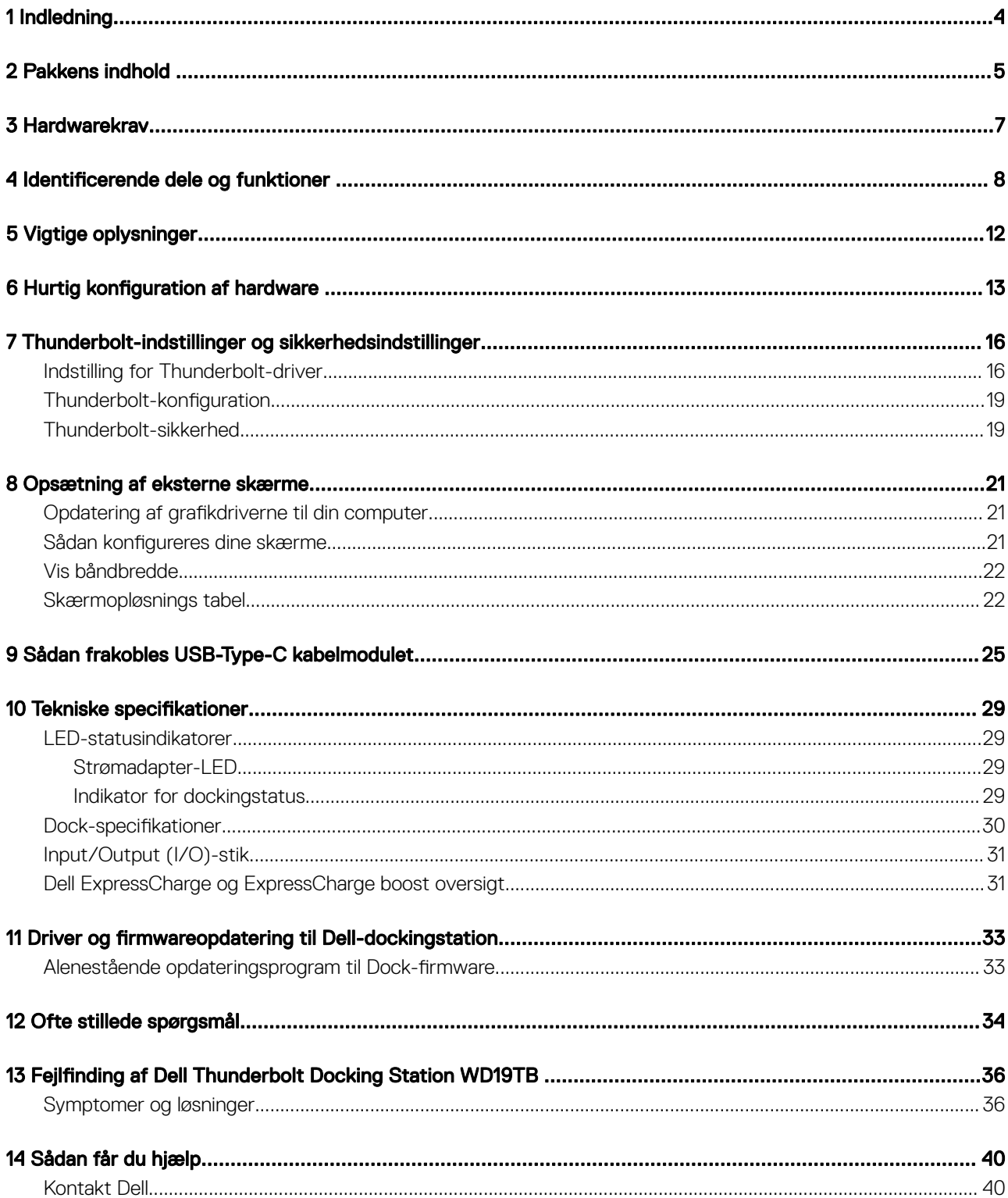

## Indledning

1

<span id="page-3-0"></span>Dell Thunderbolt-dockingstation WD19TB er en enhed, der forbinder alle dine elektroniske enheder til en computer ved hjælp af en Thunderbolt 3 (Type-C)--kablet grænseflade. Hvis computeren forbindes med dockingstationen giver det dig mulighed for at få tilgang til alle perifere enheder (mus, tastatur, stereo-højtalere, ekstern harddisk og storskærms-displays) uden at skulle sætte stik fra hver af dem ind i computeren.

△ FORSIGTIG: Opdater din computers BIOS, computer-grafikdrivere, Thunderbolt-driver, Thunderbolt-firmware og Dell Thunderbolt-dockingstation WD19TB-drivere/firmware til den nyeste version på www.dell.com/support FØR, du bruger dockingstationen. Ældre BIOS-versioner og drivere kan resultere i, at din computer ikke genkender dockingstationen eller fungerer optimalt. Se kapitlet o[mvigtige oplysninger](#page-11-0) for at få detaljerede oplysninger om at opdatere dine BIOS- og grafikkortdrivere, før du anvender Dell Thunderbolt-dockingstation WD19TB .

## Pakkens indhold

<span id="page-4-0"></span>Din dockingstation leveres med komponenterne, der vises nedenfor. Sørg for, at du har modtaget alle komponenter og kontakt Dell (se din faktura for kontaktoplysninger), hvis noget mangler.

#### Tabel 1. Pakkens indhold

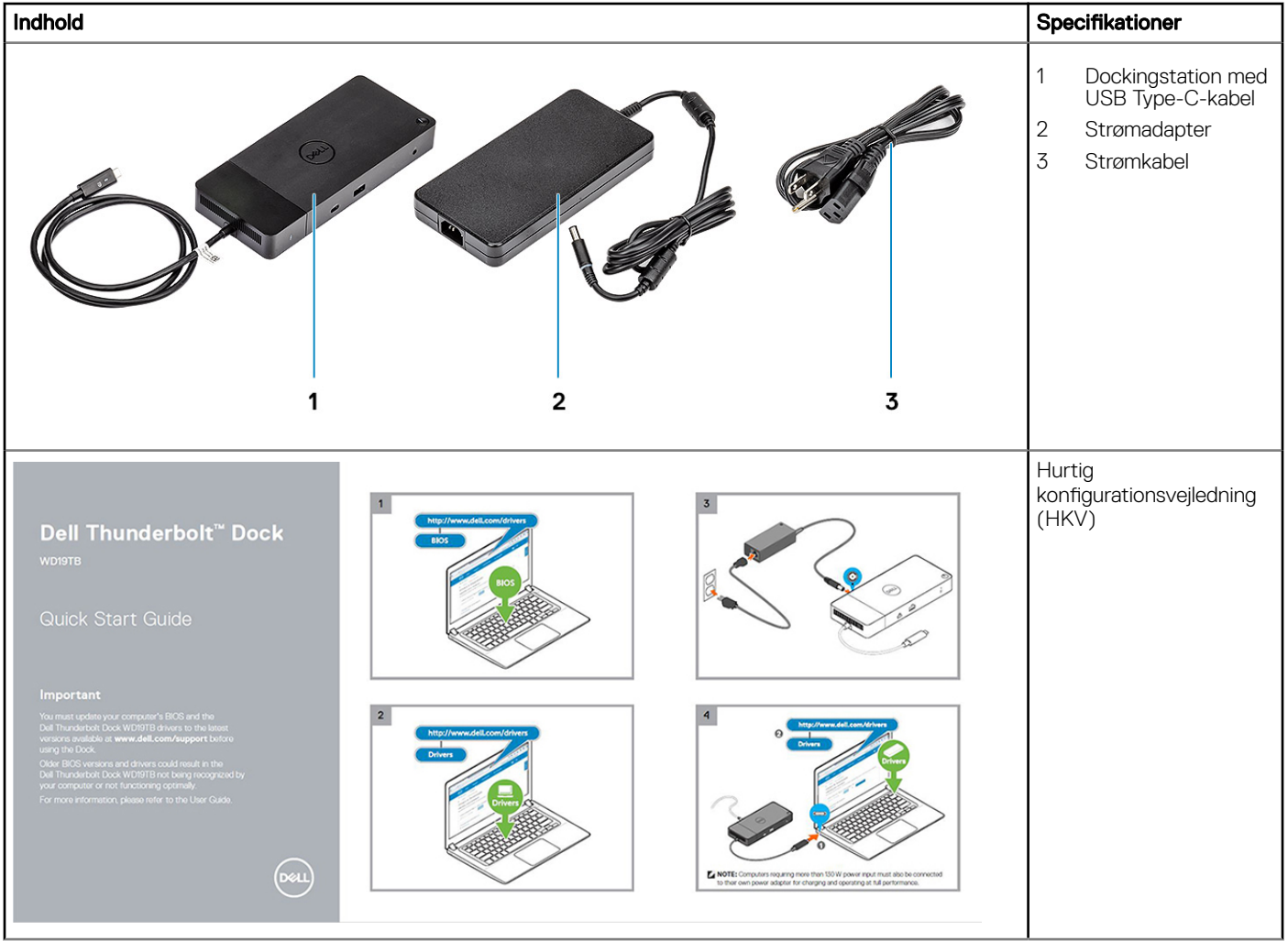

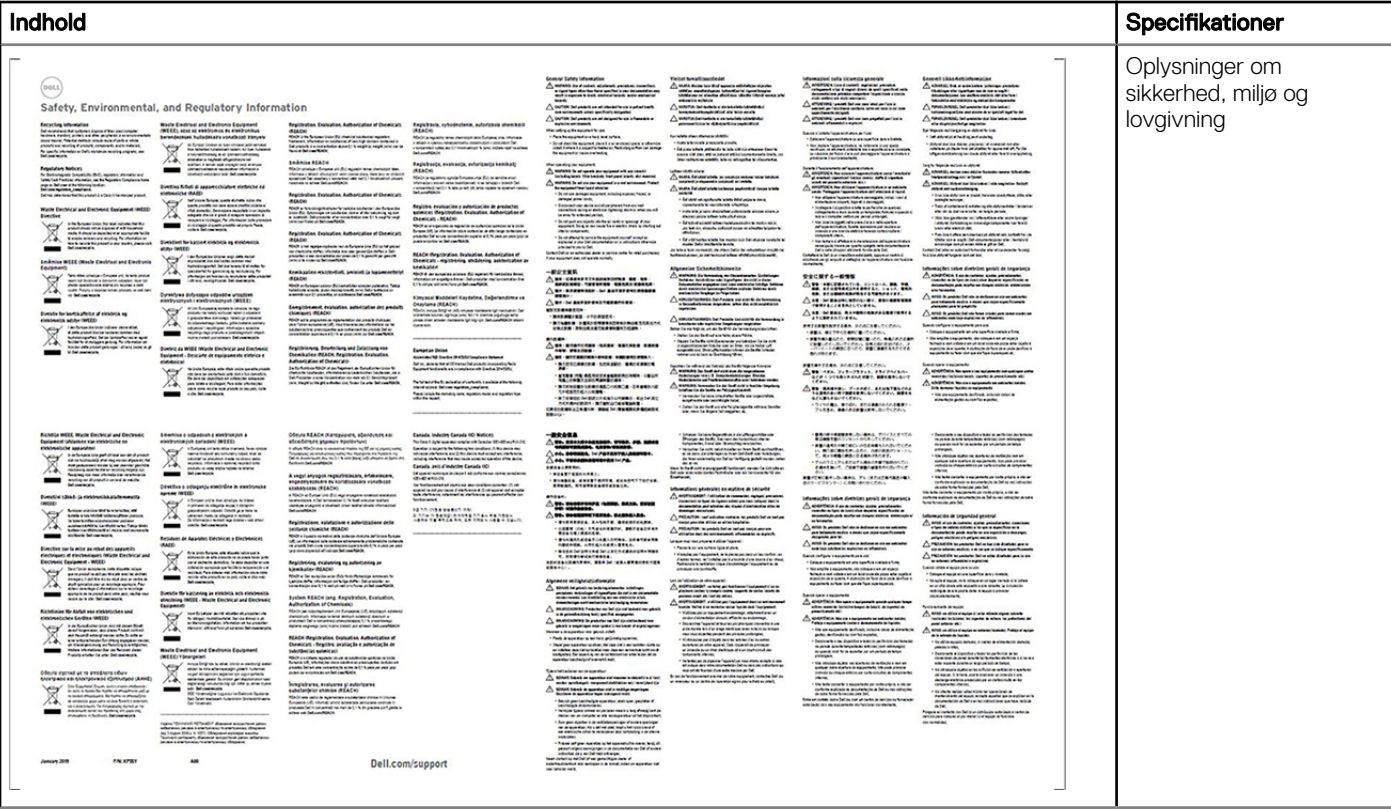

## **Hardwarekrav**

<span id="page-6-0"></span>Før brug af din dockingstation, skal du sørge for, at din laptop eller PC har en DisplayPort (understøttet) eller Thunderbolt-port (anbefalet) over USB Type-C, som er designet til at understøtte dockingstationen.

#### Tabel 2. Dell-understøttede systemer og anbefalede dockingstationer

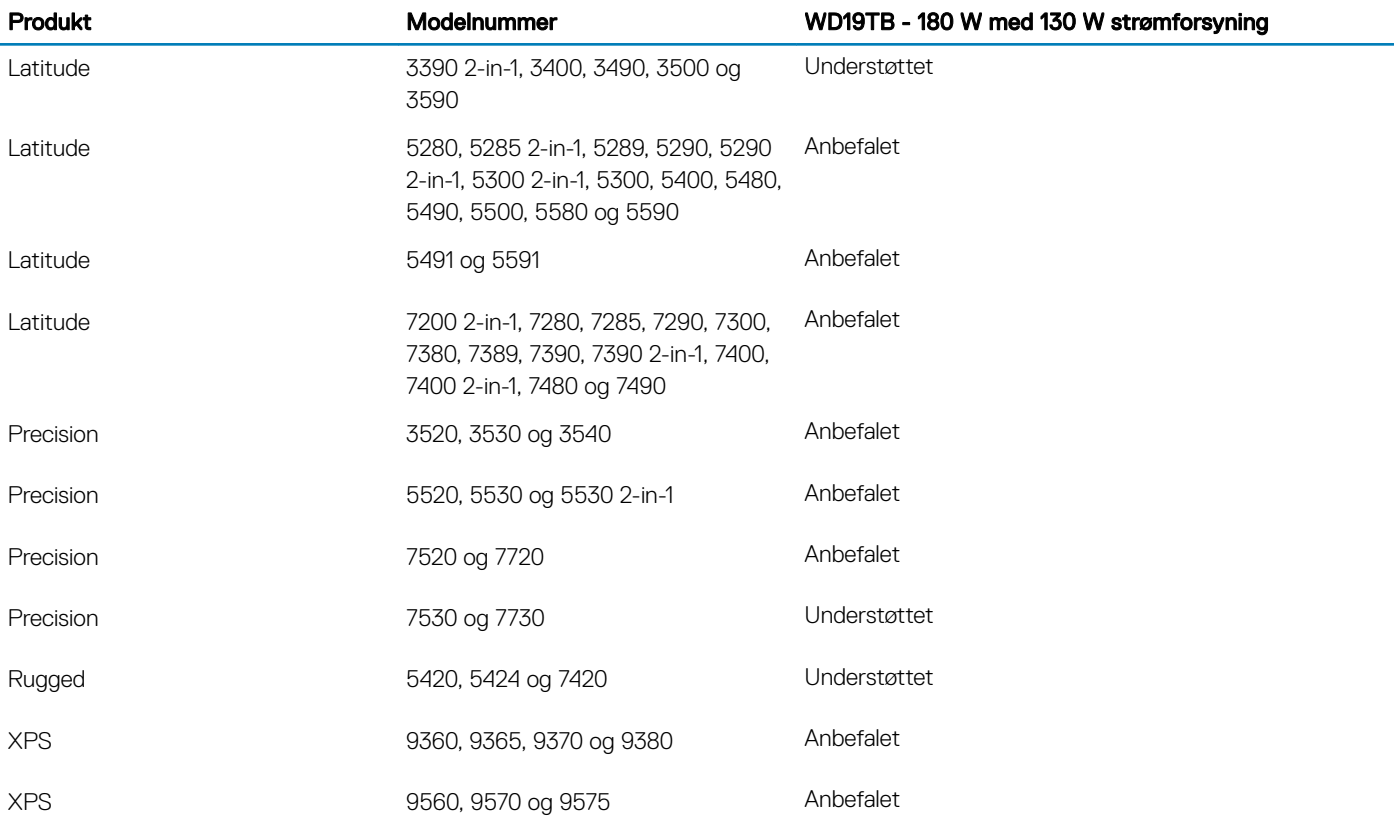

#### BEMÆRK: Følgende platforme understøttes med Ubuntu 18.04:

- Latitude 5300, 5400, 5500, 7300 og 7400
- Precision 3530 og 3540
- XPS 9380

## <span id="page-7-0"></span>Identificerende dele og funktioner

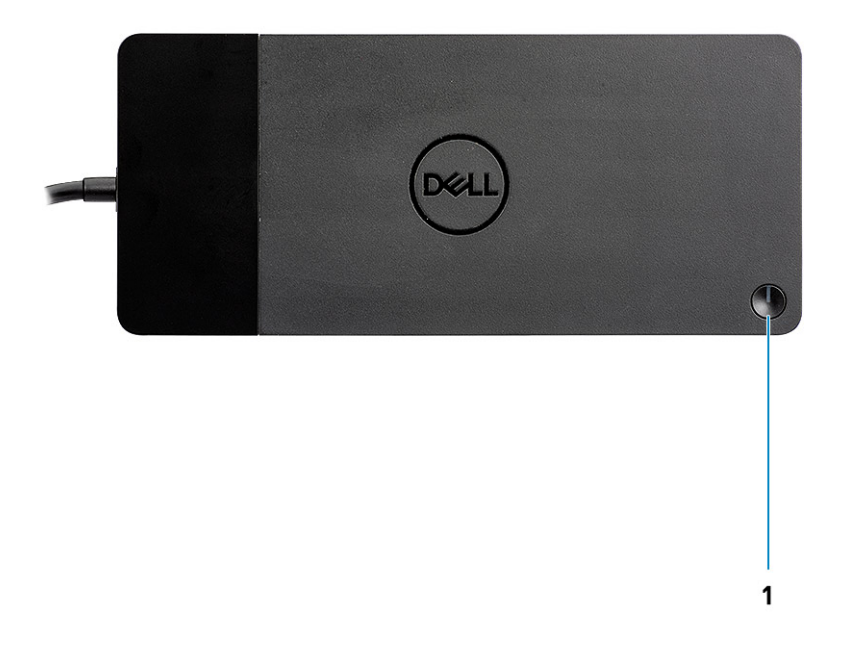

#### Figur 1. Set oppe fra

 $\mathbb{C}/\mathbb{Q}$ 

1 Slumre/opvågnings/tænd/sluk-knap

- (i) BEMÆRK: Dock-knappen er designet til at kopiere dit systems tænd/sluk-knap. Hvis du forbinder Dell Thunderboltdockingstation WD19TB til understøttede Dell-computere, så fungerer dock-knappen på samme måde som din computers tænd/ sluk-knap, og du kan brug den til at tænde computeren, få den til at slume eller gennemtvinge lukning.
- BEMÆRK: Dockknappen fungerer ikke korrekt, når den er forbundet til Dell-computere, der ikke understøttes, eller til computere, der ikke kommer fra Dell.

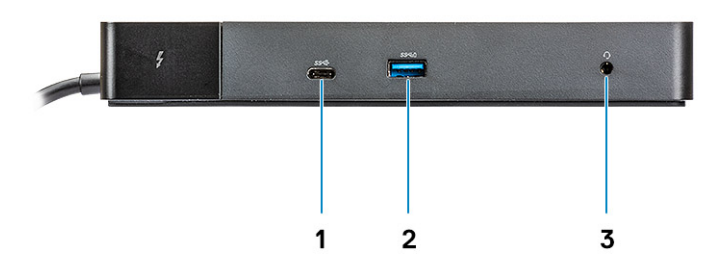

#### Figur 2. Set forfra

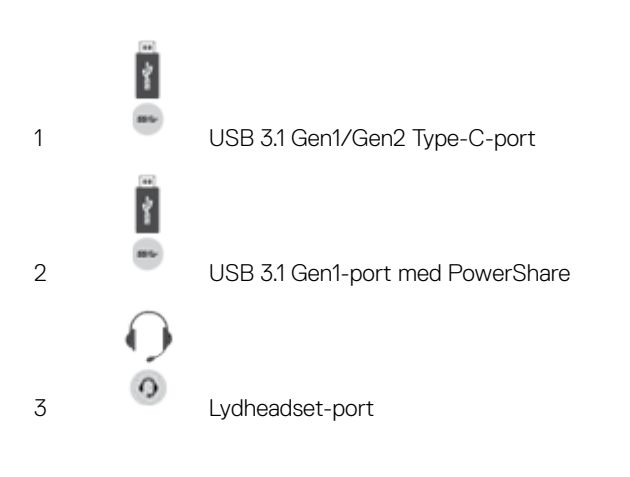

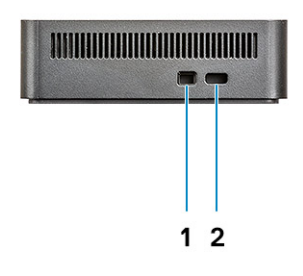

#### Figur 3. Set fra venstre

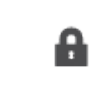

1 Kileformet låseslot

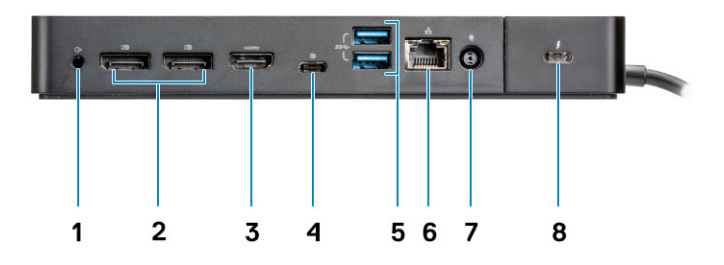

#### Figur 4. Vist bagfra

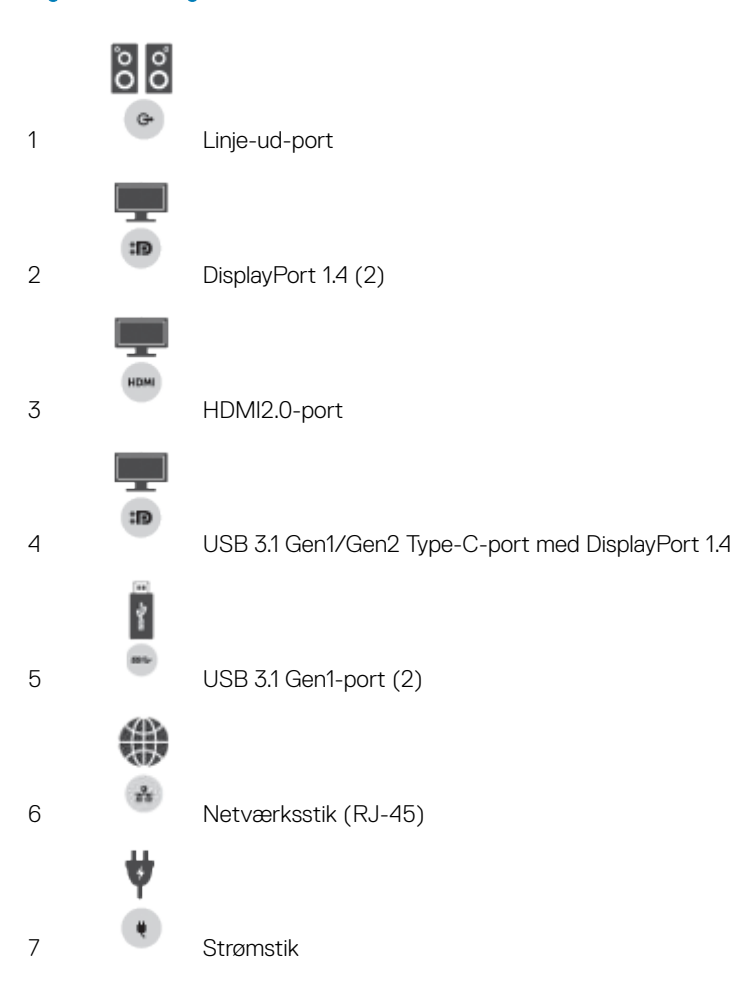

 $\mathbf{a}$ 

Ĥ

8 Type-C med Thunderbolt 3-port (forbundet til en Thunderbolt 3-vært)/ Type-C USB2.0-port (forbundet til en ikke-Thunderbolt-vært).

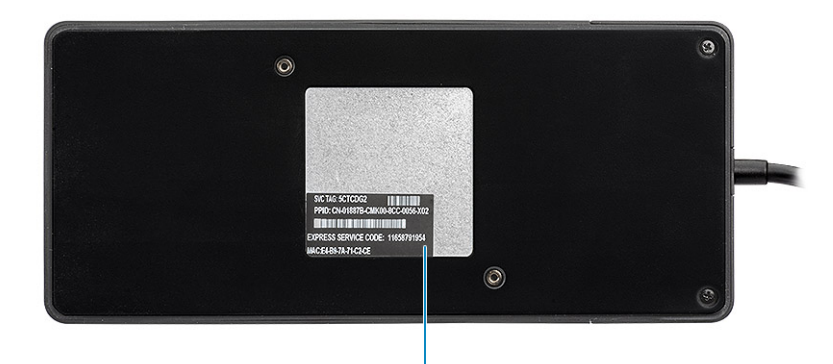

1

#### Figur 5. Set nede fra

1 Servicemærke

## Vigtige oplysninger

5

<span id="page-11-0"></span>Du skal opdatere din computers BIOS og drivere til Dell Thunderbolt-dockingstation for at få de nyeste tilgængelige versioner på www.dell.com/support, før du bruger dockingstationen. Ældre BIOS-versioner og drivere kan resultere i, at din dockingstation ikke genkendes computeren eller ikke fungerer optimalt.

Dell anbefaler kraftigt følgende programmer for at automatisere installeringen af BIOS, firmware, driver og kritiske opdateringer, der er specifikke for systemet og dockingstationen:

- Dell | Update kun til Dell XPS-, Inspiron- eller Vostro-systemer.
- Dell Command | Update til Dell Latitude-, Dell Precision-, eller XPS-systemer.

Programmerne er tilgængelige til at blive downloadet på siden for drivere og downloads til dit produkt på [www.dell.com/support](https://www.dell.com/support/home)

Vælg din systemtype fra listen, eller angive servicekoden for dit system for at få den rigtige version til din computer.

#### BEMÆRK: Der kræves Dell WD19TB -dockingforbindelse til din computer, for at Dell Update kan starte softwareopdateringer på (i) værtssystemet.

Programmet Dell Command I Update understøttes af Dell Precision-, XPS- og Latitude-notebooks. Alternativt anbefaler Dell at installere følgende BIOS, firmware og drivere trin for trin i den beskrevne rækkefølge for at sikre optimal ydeevne:

Søg efter dit systems modelnavn under valgmuligheden Select a Product, eller angiv servicekoden for dit system for at finde siden Drivers & Downloads på Dells supportwebside (www.dell.com/support). Skift Operating System for at se alle tilgængelige opdateringer til dit system.

- Flash den nyeste **Basic Input/Output System (BIOS)** til systemet. Den er tilgængelig i afsnittet "BIOS".
- Installer den nyeste Intel Thunderbolt Controller Driver til systemet. Den er tilgængelig i afsnittet "Chipset".
- Installer den nyeste Intel Thunderbolt 3 Firmware Update til systemet. Den er tilgængelig i afsnittet "Chipset".
- Installer den nyeste Intel HD/nVIDIA/AMD Graphics Driver til systemet. Den er tilgængelig i afsnittet "Video".
- Installer den nyeste Realtek USB GBE Ethernet Controller Driver for Dell Thunderbolt Dock. Den er tilgængelig i afsnittet "Docks & Stands".
- Installer den nyeste Realtek USB Audio Driver for Dell Thunderbolt Dock. Den er tilgængelig i afsnittet "Docks & Stands".
- Genstart systemet.
- Når softwareopdateringen er afsluttet, skal du først forbinde AC-adapteren til Dell WD19TB -docken og så forbinde Thunderbolt 3 kablet (Type-C) til computeren, før dockingstationen bruges.

## Hurtig konfiguration af hardware

6

<span id="page-12-0"></span>1 Opdater dit systems BIOS, grafik og drivere fra [www.dell.com/support/drivers](https://www.dell.com/support/drivers).

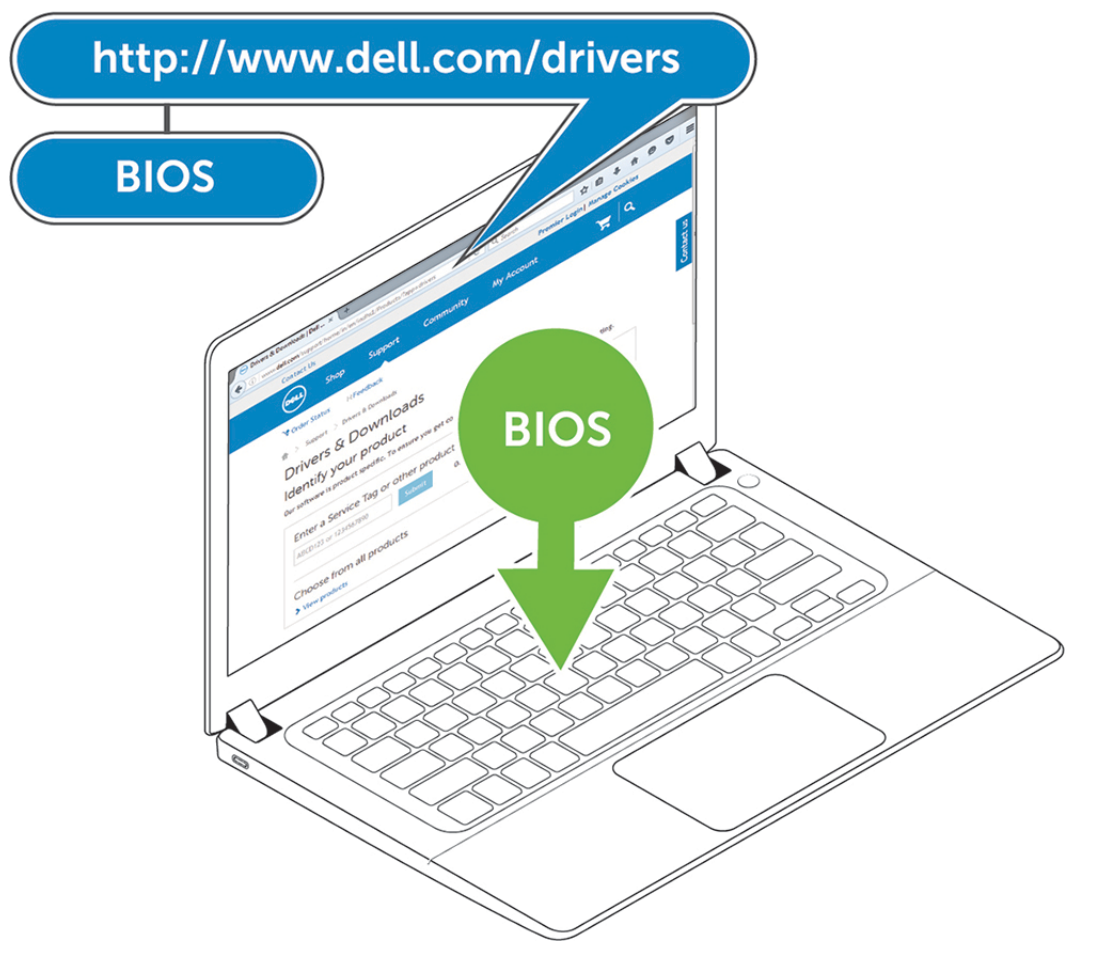

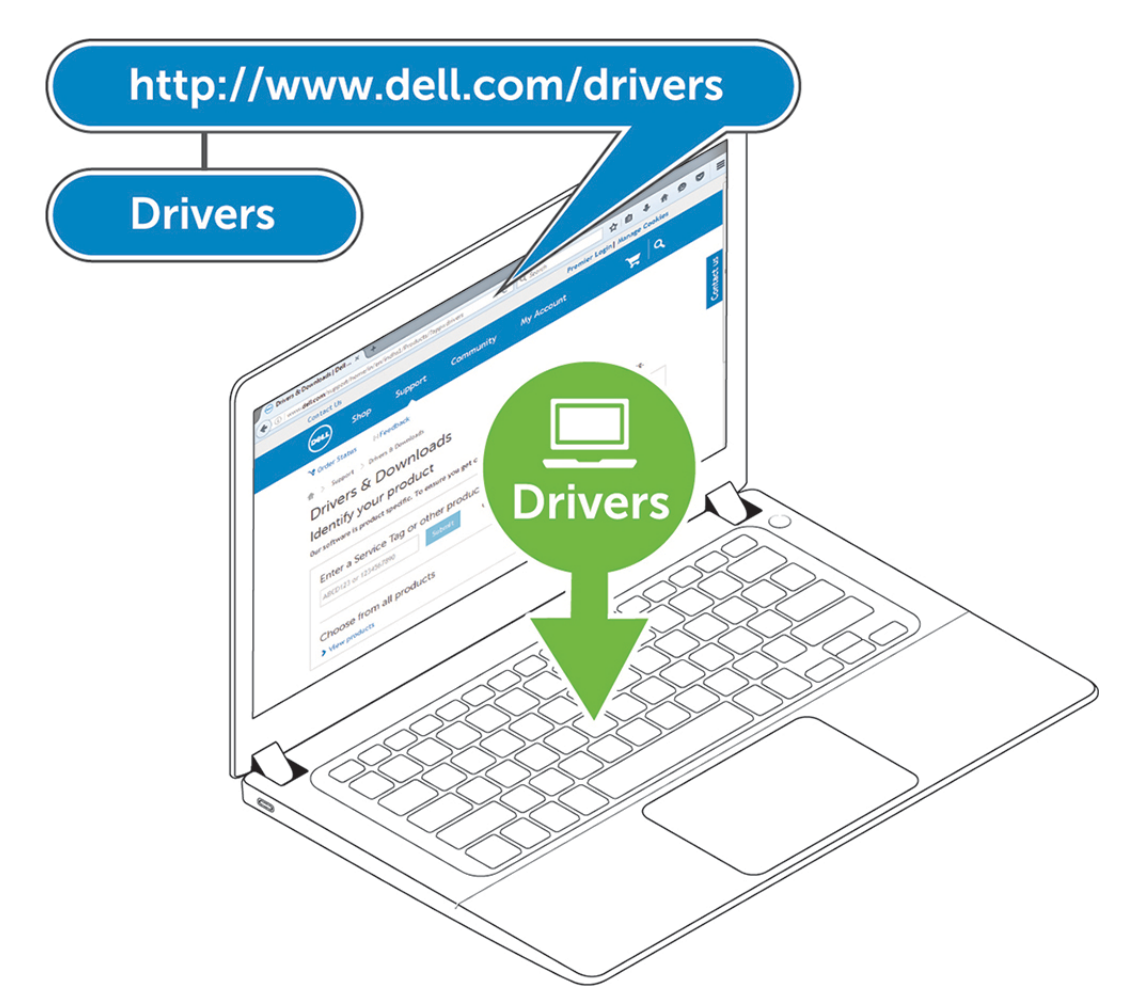

2 Tilslut strømadapteren til et strømudtag. Forbind så strømadapteren til 7,4 mm DC-strømindgangen på Dell Thunderboltdockingstationen WD19TB .

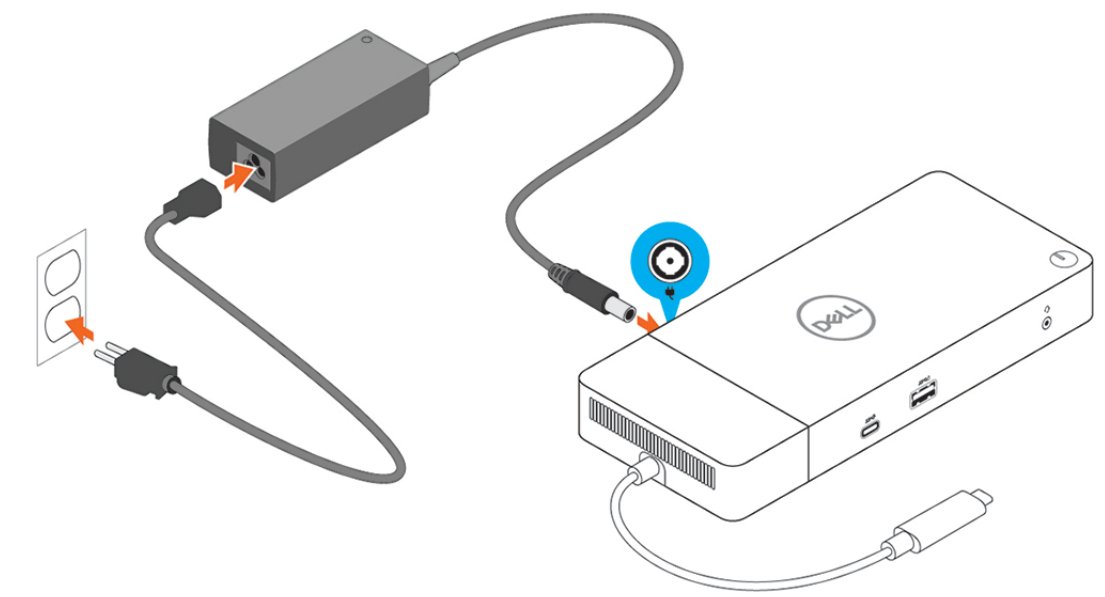

#### Figur 6. Forbindelse til AC-adapteren

3 Forbind USB Type-C-stikket til computeren. Opdater firmware til Dell Thunderbolt-dockingstation WD19TB fra [www.dell.com/support/drivers](https://www.dell.com/support/drivers).

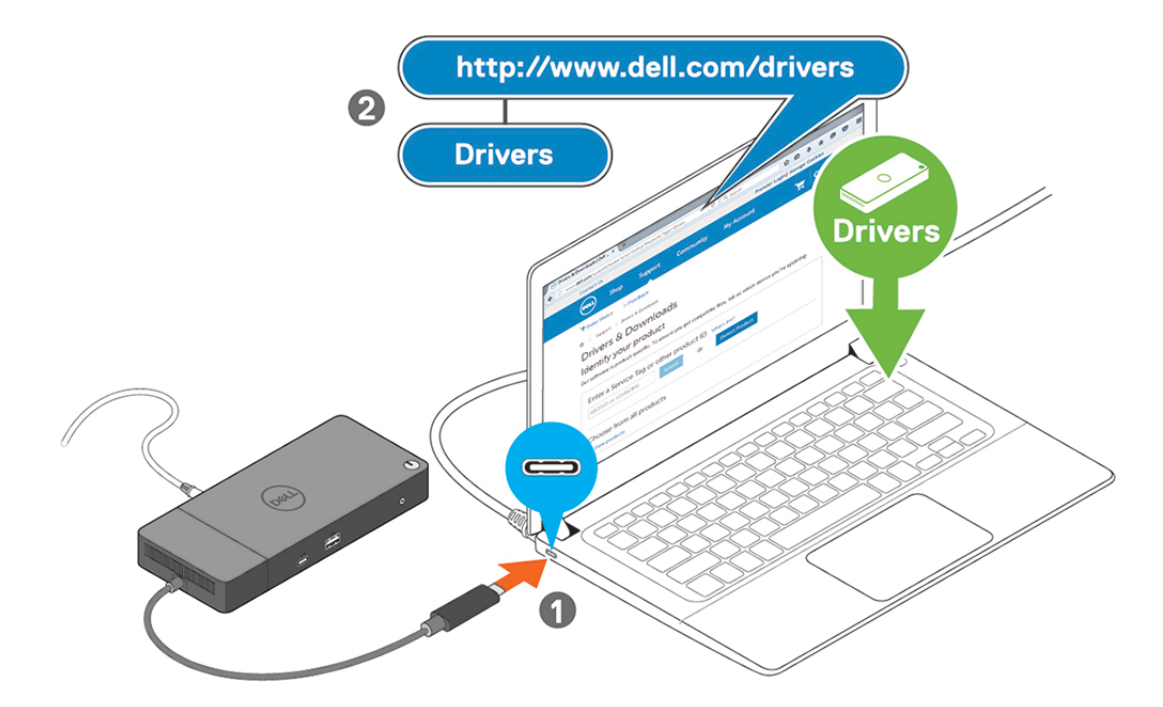

#### Figur 7. Sådan forbindes USB Type-C-stikket

4 Forbind flere skærme til dockingstationen alt efter behovet.

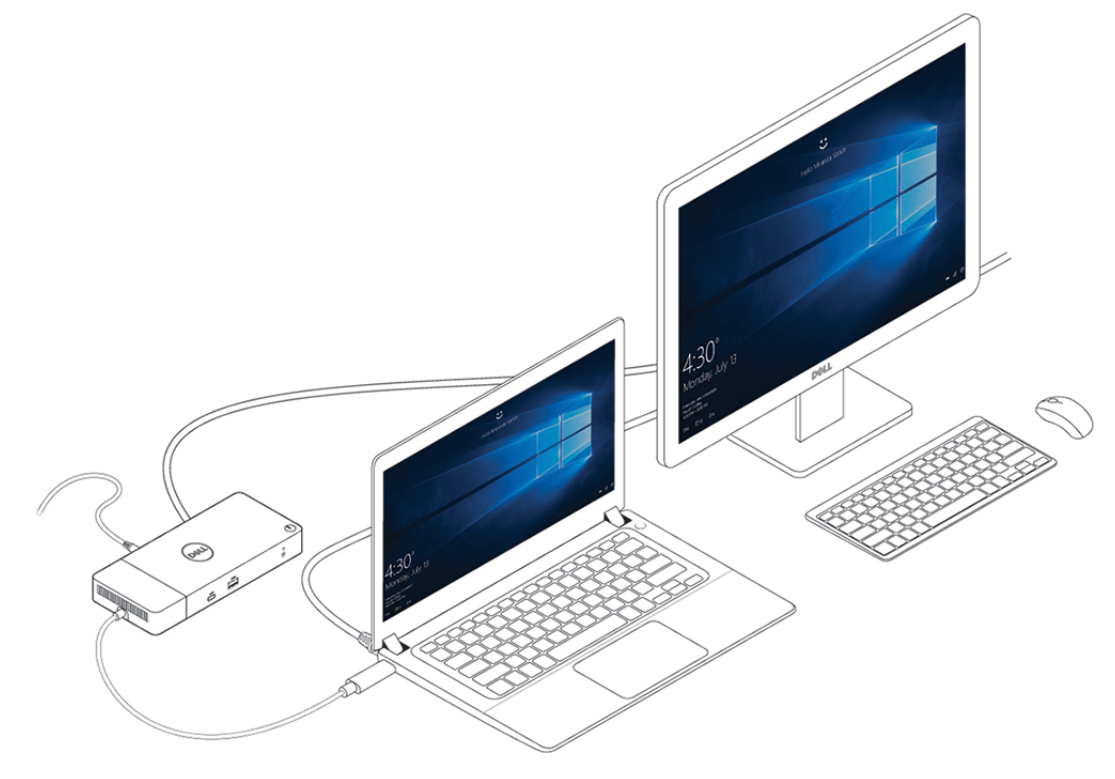

Figur 8. Sådan forbindes flere skærme

## Thunderbolt-indstillinger og sikkerhedsindstillinger

7

## <span id="page-15-0"></span>Indstilling for Thunderbolt-driver

1 Forbind Thunderbolt-enheden til systemet. Thunderbolt-ikonet vises i systembakken.

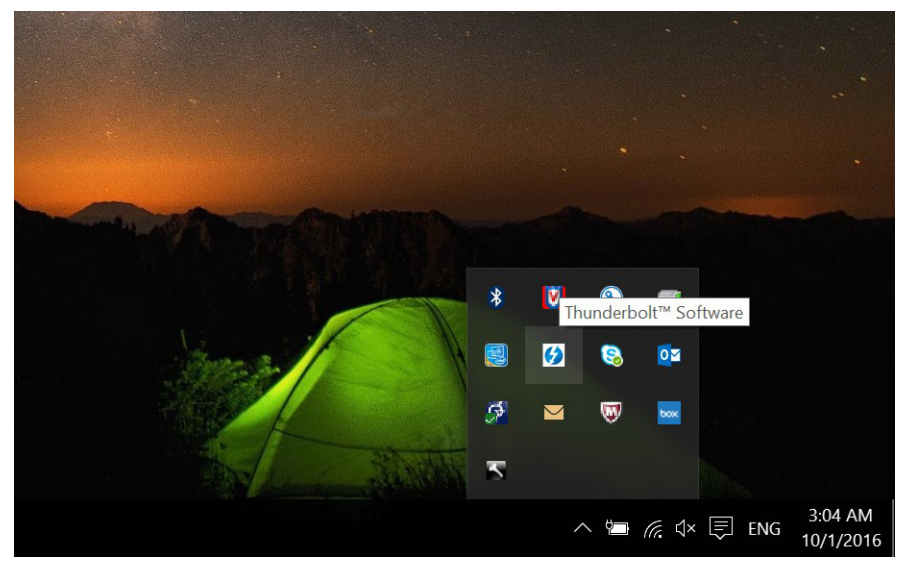

2 Der popper et bekræftelsesvindue op for at lade brugeren vælge forbindelsesindstillingen.

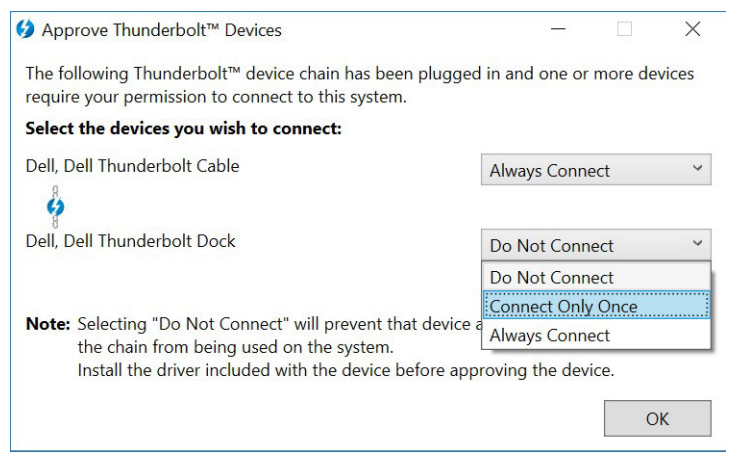

3 Højreklik på Thunderbolt-ikonet for at se tilknyttede Thunderbolt-enheder.

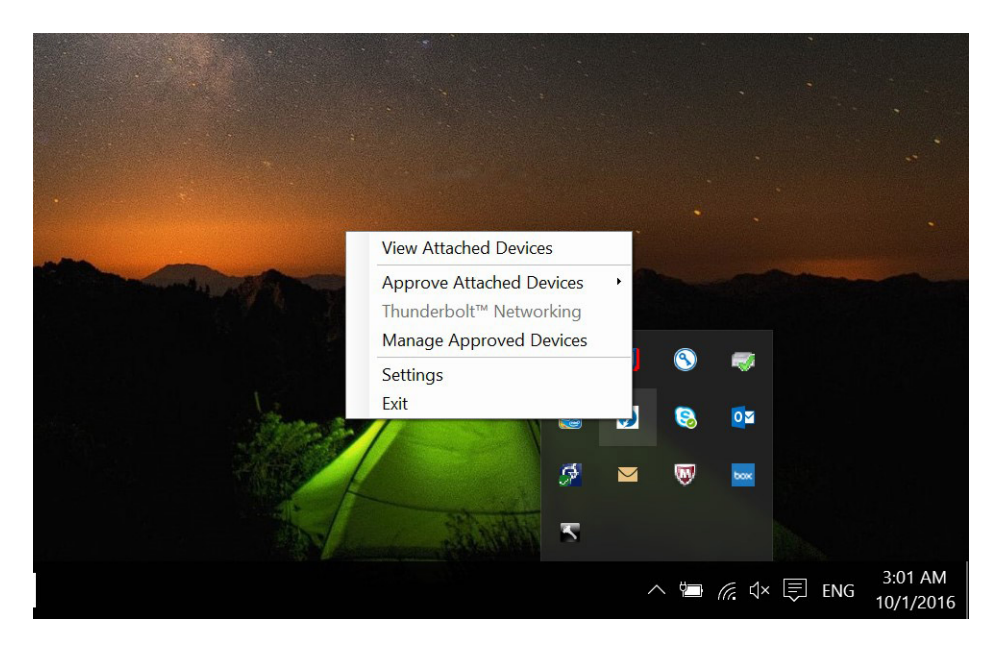

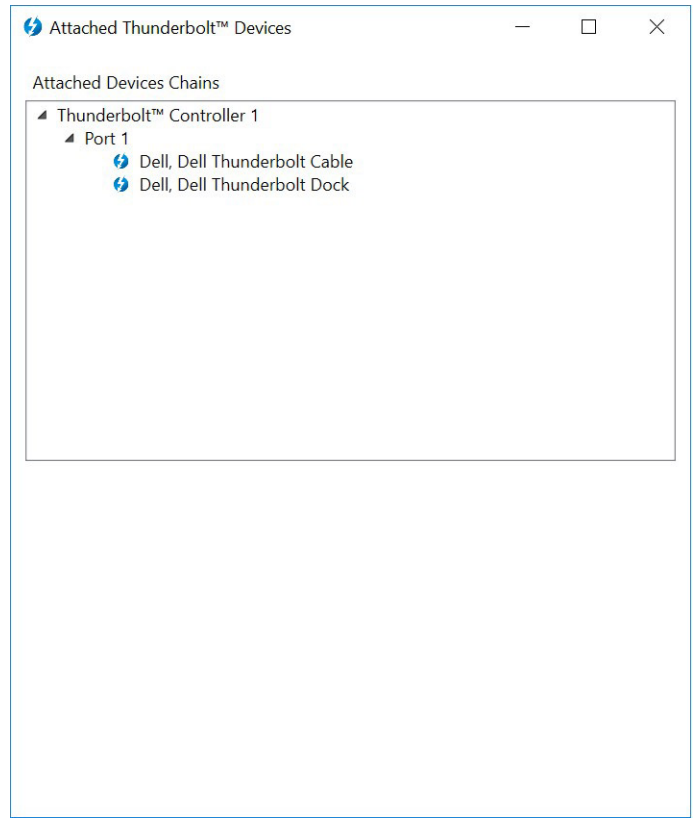

4 Højreklik på Thunderbolt-ikonet for at se Thunderbolt-indstillinger.

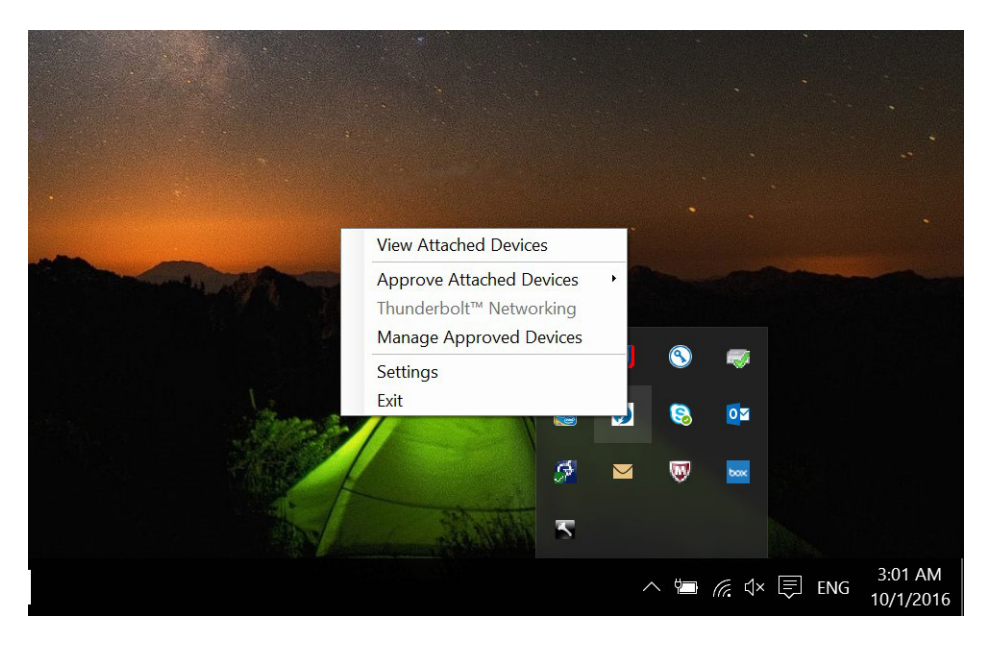

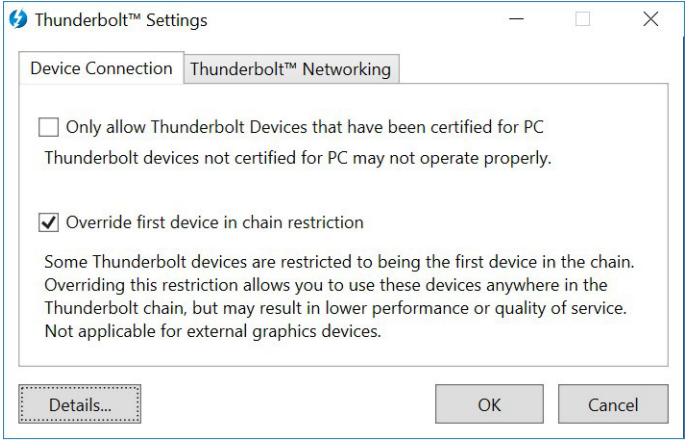

5 Klik på Details for at se versionsoplysninger (Thunderbolt-driver/firmware).

<span id="page-18-0"></span>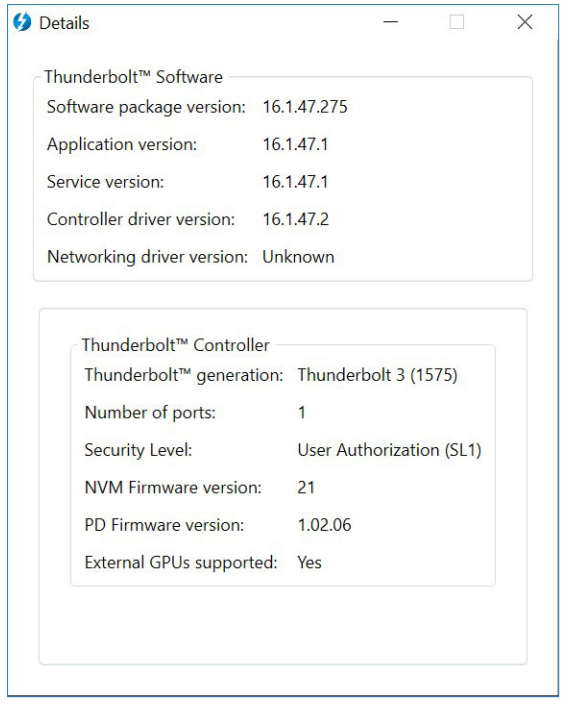

### Thunderbolt-konfiguration

Hvis der anvendes Dell BIOS, kan du under Control-indstillinger på siden Thunderbolt Configuration i BIOS Setup eventuelt finde:

- 1 Enable Thunderbolt Technology Support (aktiveret som standard)
	- Når den er aktiveret, så er Thunderbolt Technology-funktionen samt tilknyttede porte og adaptere aktiverede.
	- Når den er deaktiveret, så er Thunderbolt Technology-funktionen deaktiveret, og alle Thunderbolt-adapterenheder er ikke tilgængelige under pre-boot eller i operativsystemet.
- 2 Enable Thunderbolt Boot Support (deaktiveret som standard)
	- Når den er aktiveret, så er følgende Thunderbolt-adapterfunktioner aktiverede under pre-boot: understøttelse af Thunderboltadapterstart, understøttelse af USB-enhed på Thunderbolt-adapter (herunder understøttelse af USB-start). Det giver eksterne Thunderbolt-adapterenheder og USB-enheder, der er forbundet til Thunderbolt-adapteren mulighed for at blive anvendt under BIOS-pre-boot. Hvis den indstilles til "Enabled", så vil det dog tilsidesætte sikkerhedsniveauerne, der anvendes i operativsystemet. Når denne indstilling er aktiveret, så vil enhver ekstern Thunderbolt-adapter og USB-enhed, der er forbundet til Thunderboltadapterporten, før systemstart kan anvendes i pre-boot. Så længe enheden forbliver tilsluttet, vil den fortsætte med at fungere i operativsystemet, lige gyldigt hvilket sikkerhedsniveau, der er indstillet i BIOS.
- 3 Enable Thunderbolt Adapter Pre-boot Modules (Deaktiveret som standard)
	- Når den er aktiveret, så vil denne indstilling giver PCe-enheder, der er forbundet via en Thunderbolt-adapter (dvs. PCIe-enheder bag Thunderbolt-adapteren), mulighed for at udføre PCIe-enhedens UEFI Option ROM(s) (hvis tilstede) under pre-boot.
	- Når den er deaktiveret, så vil denne indstilling forhindre Option ROMs for PCIe-enheder i at blive udført under pre-boot for PCIeenheder, der er forbundet bag Thunderbolt-adapteren.
- BEMÆRK: Hvis indstillingen "Enable Thunderbolt Adapter Boot Support" eller "Enable Thunderbolt Adapter Pre-boot Modules"  $\odot$ aktiveres, kan det give enheder, der er forbundet til Thunderbolt-adapteren under pre-boot, mulighed for at fungere i operativsystemet, lige gyldigt hvilket sikkerhedsniveau der er valgt i BIOS Setup. Enheden vil fortsætte med at fungere i operativsystemet, indtil den frakobles. Hvis den igen tilkobles, mens du befinder dig i operativsystemet, så vil enheden oprette forbindelse i overensstemmelse med sikkerhedsniveauet og tidligere OS-autorisationer.

### Thunderbolt-sikkerhed

Indstillingen nedenfor konfigurerer Thunderbolt-adapterens sikkerhedsindstillinger i operativsystemet. Sikkerhedsniveauer anvendes ikke i pre-boot-miljøet.

• No Security: Opret automatisk forbindelse til enheder, der er sat i Thunderbolt-porten.

- User Authorization: Der kræves godkendelse af nye enheder, der er forbundet til Thunderbolt-porten.
- Secure Connect: Thunderbolt-adapterporten tillader kun forbindelse til enheder, der er blevet konfigureret med en delt nøgle.
	- $\odot$ BEMÆRK: Første gang en perifer Thunderbolt-enheds unikke ID får tildelt en "always connect" PCIe-tilgang, skrives der en krypteret nøgle til den perifere controllers ikke-flygtige hukommelse, som også tilføjes til værts-PC'ens ACL-liste. Hver gang en perifer enheds unikke ID ndes på ACL'en, sender PC'ens controller en sikkerhedsudfordring. Svaret fra den perifere enhed godkendes så, før PCIe-forbindelsen tillades. Hvis svaret ikke er gyldigt, modtager brugeren en prompt om tilladelse til oprettelse af forbindelse. Denne egenskab forhindrer, når den er aktiveret, præ-SL2-kompatible perifere enheder i at oprette forbindelse til en PC. På den måde forhindres potentiel HW-spoofing af en godkendt enhed for at generere en DMA-udnyttelse (ud over det, der forhindres med SL1).
- DisplayPort Only: Opret kun automatisk forbindelse til DisplayPort-enheder. Der er ingen Thunderbolt-adapter- eller PCIe-enheder, der har tilladelse til at oprette forbindelse.

I BIOS på en Dell Thunderbolt-aktiveret PC vil du være i stand til at konfigurere sikkerhedsindstillingerne for Thunderbolt-forbindelsen. Du kan finde konfigurationsindstillingerne i BIOS-stien: System Configuration > USB / Thunderbolt Configuration.

#### Tabel 3. Thunderbolt-konfiguration

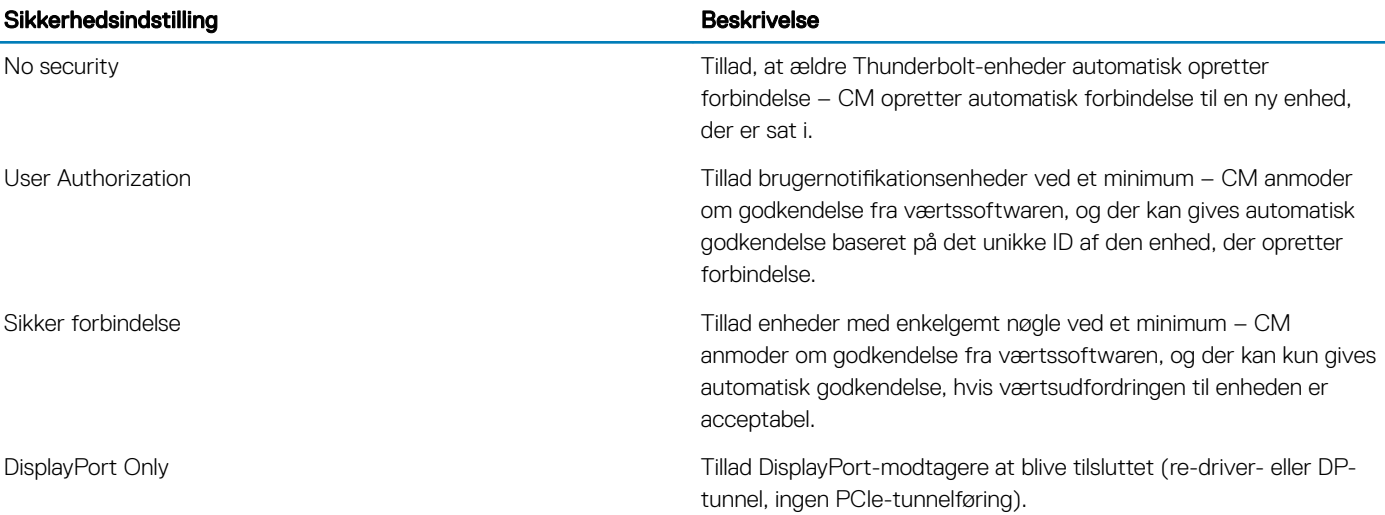

## Opsætning af eksterne skærme

## <span id="page-20-0"></span>Opdatering af grafikdriverne til din computer

Microsoft Windows-operativsystemet inkluderer kun VGA grafikdrivere. For optimal ydeevne, anbefales det derfor at anvende Dells grafikdrivere fra dell.com/support under "Video"-sektionen.

#### BEMÆRK:  $\Omega$

- 1 Nvidia Discrete Graphics-løsninger understøttes på de følgende Dell-systemer:
	- a Først skal du installere Intel Media Adapter grafikdriveren, der er gældende for din computer.
	- b Herefter skal du installere Nvidia Discrete grafikdriveren, som er gældende for din computer.
- 2 AM Discrete Graphics-løsninger understøttes på de følgende Dell-systemer:
	- a Først skal du installere Intel Media Adapter grakdriveren, der er gældende for din computer.
	- b Herefter skal du installere AMD Discrete grafikdriveren, som er gældende for din computer.

### Sådan konfigureres dine skærme

Hvis du forbinder to skærme, skal du følge disse trin:

- 1 Klik på Start-knappen, og vælg Settings
- 2 Klik på System, og vælg Display.

#### <span id="page-21-0"></span>3 Vælg under afsnittet Multiplay displays Extend these displays.

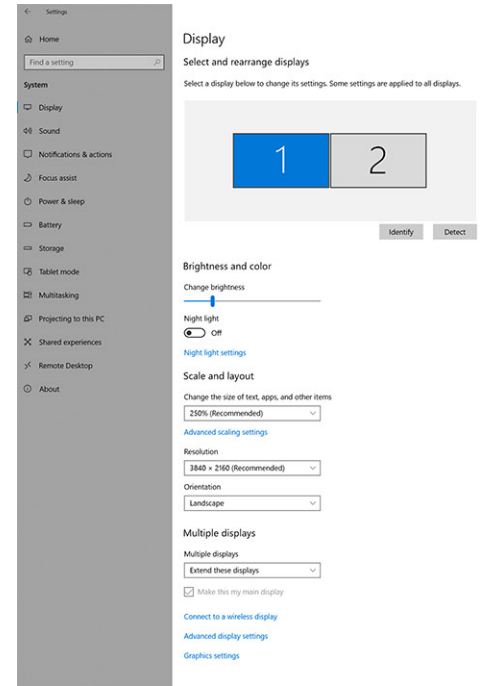

### Vis båndbredde

Eksterne skærme kræver en vis mængde båndbredde for at fungere ordentligt. Skærme med højere opløsning kræver mere båndbredde.

 $a$   $x$ 

**Have a question?**<br>Set belo Make Windows bette

- HBR2 er DP 1.2 (5,4 Gbps maksimal forbindelseshastighed per lane). Med DP-overhead er den effektive datahastighed 4,3 Gbps per lane.
- · HBR3 er DP 1.4 (8,1 Gbps maksimal forbindelseshastighed per lane). Med DP-overhead er den effektive datahastighed 6,5 Gbps per lane.

#### Tabel 4. Vis båndbredde

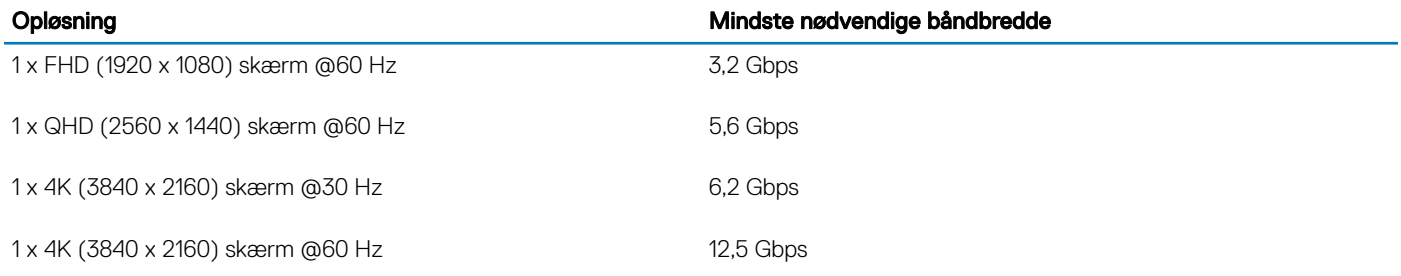

### Skærmopløsnings tabel

#### Tabel 5. WD19TB for ikke-Thunderbolt-systemer

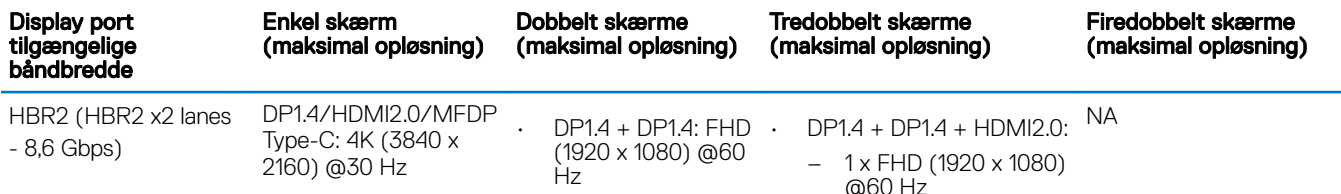

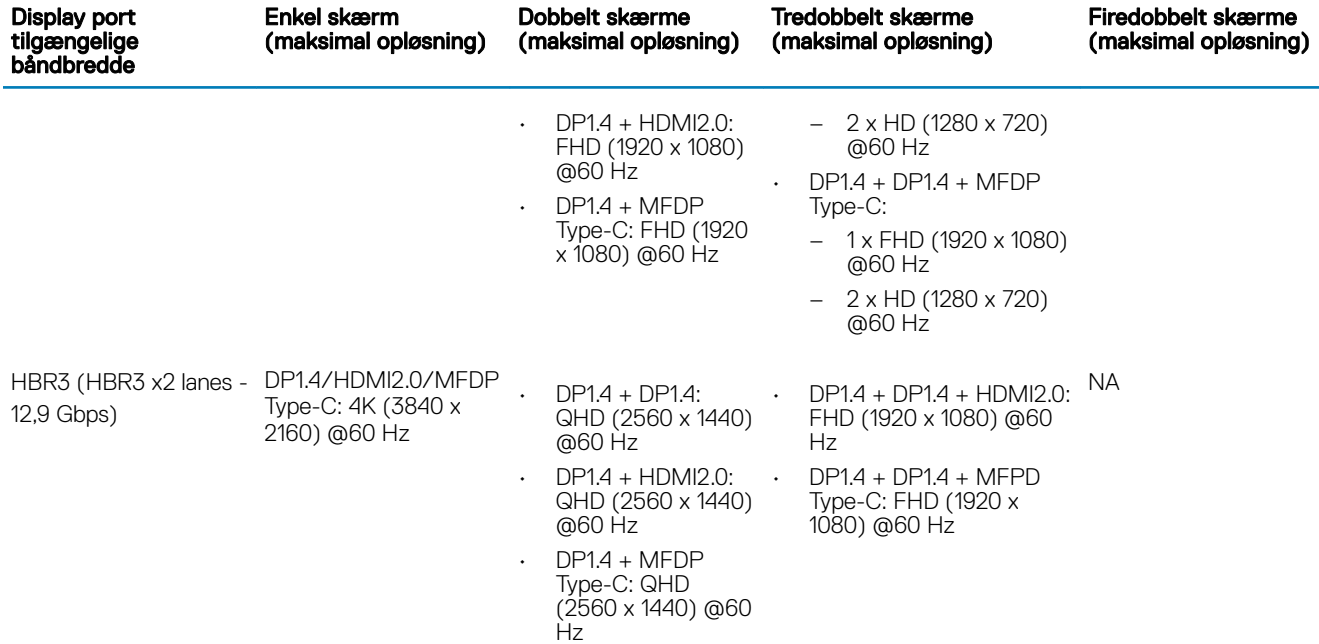

#### Tabel 6. WD19TB til Thunderbolt-systemer

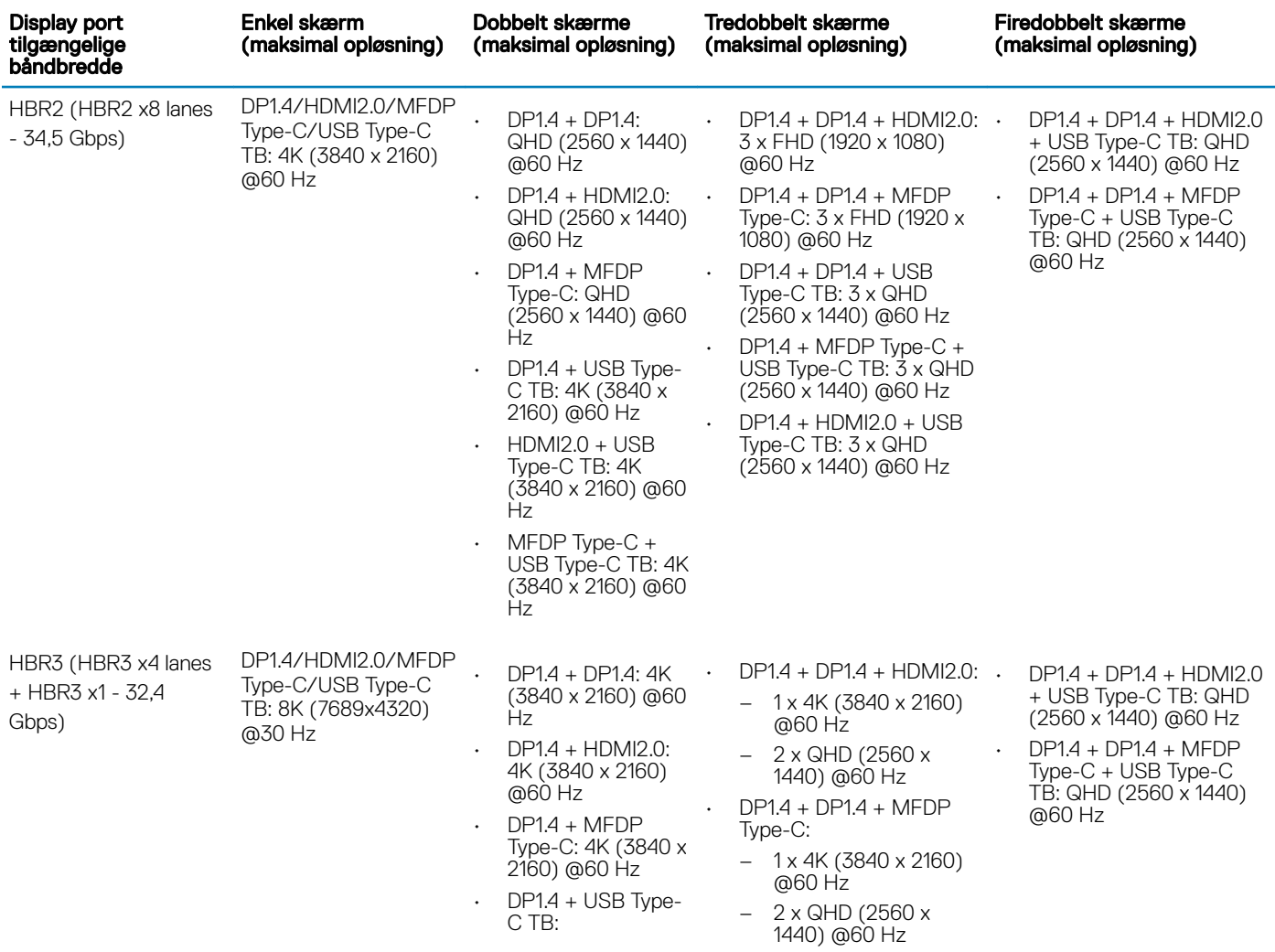

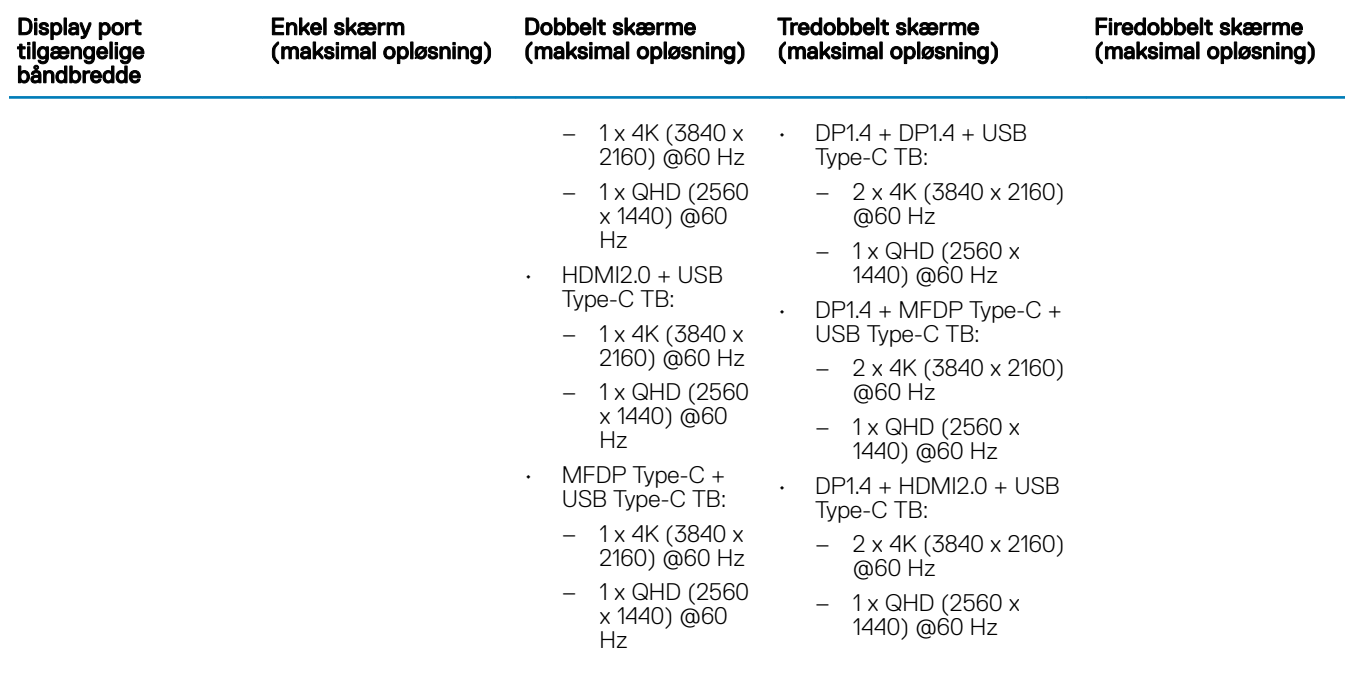

- BEMÆRK: HDMI2.0 og MFDP (Multi-Function DisplayPort) Type-C-porte på bagsiden af alle dockingstationer i WD19-familien നി kan udskiftes. HDMI2.0 og MFDP Type-C understøtter ikke dobbelt skærme samtidig. Kun en af disse porte kan bruges som en skærmenhed ad gangen.
- **G**) BEMÆRK: Hvis der benyttes skærme med højere opløsning, vil grafikdriveren foretage et valg, baseret på skærmenes specifikationer og -konfigurationer. Nogle opløsninger understøttes muligvis ikke, og vil derfor fjernes fra Windows skærmenhedens kontrolpanel.
- (i) BEMÆRK: Linux-operativsystemer er ikke i stand til fysisk at slukke indbyggede skærme, antallet af eksterne skærme vil være en mindre end antallet af skærme, der er anført i ovenstående tabeller.

Hvis skærmportens datahastighed er HBR2, så er den maksimale opløsning, som Linux understøtter, 8192 x 8192 (talt med indbygget skærm plus ekstern skærm).

WD19TB til Thunderbolt-systemer med HBR2:

- 1 Hvis den indbyggede skærms opløsning er FHD (1920 x 1080 @60 Hz), så kunne der understøttes to eksterne skærme med QHD (2560 x 1440) @60 Hz.
- 2 Hvis den indbyggede skærms opløsning er 4K (3840 x 2160 @60 Hz), så kunne der kun understøttes en ekstern skærm med QHD (2560 x 1440) @60 Hz.

(i) BEMÆRK: Understøttelsen af opløsningen afhænger også af skærmens Extended Display Identification Data (EDID)-opløsning.

- BEMÆRK: Understøttelsen af 5K-opløsningen er kun tilgængeligt under et af disse tre forhold:
	- 1 Kun med diskret grafik-tilstand, eller særlig grafik-stilstand, eller
	- 2 Brug af Thunderbolt 3 Type–C til en dobbelt DisplayPort-adapter.
- (i) BEMÆRK: Konfiguration, der understøttes med AMD- eller Nvidia i kun-diskret-tilstand eller særlig grafik-tilstand. Disse tilstande er listet under BIOS for Dell Precision mobile Workstations 7000-serierne, og vil kræve deaktivering af Switchable graphics til diskret-kun-tilstand eller aktivering af særlig grafik-tilstand når Switchable er aktiveret. Hvis systemet ikke har disse valgmuligheder i BIOS, er fire skærme IKKE understøttet.

## Sådan frakobles USB-Type-C kabelmodulet

<span id="page-24-0"></span>Dell Thunderbolt Dockingstation WD19TB leveres med USB-Type-C kabel tilsluttet. For at fjerne/ændre kabelmodulet, skal du følge disse trin:

1 Vend dockingstationen om.

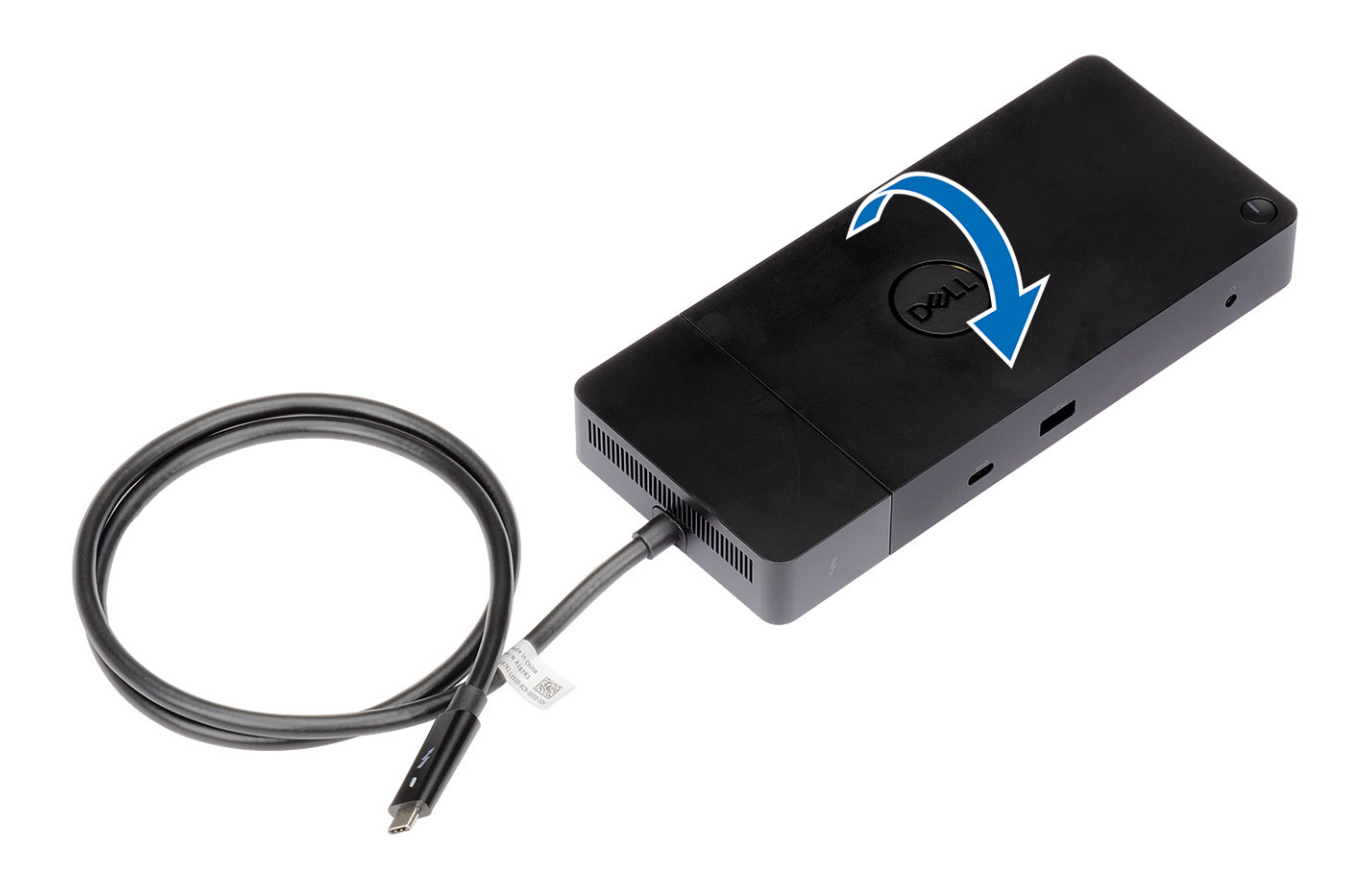

9

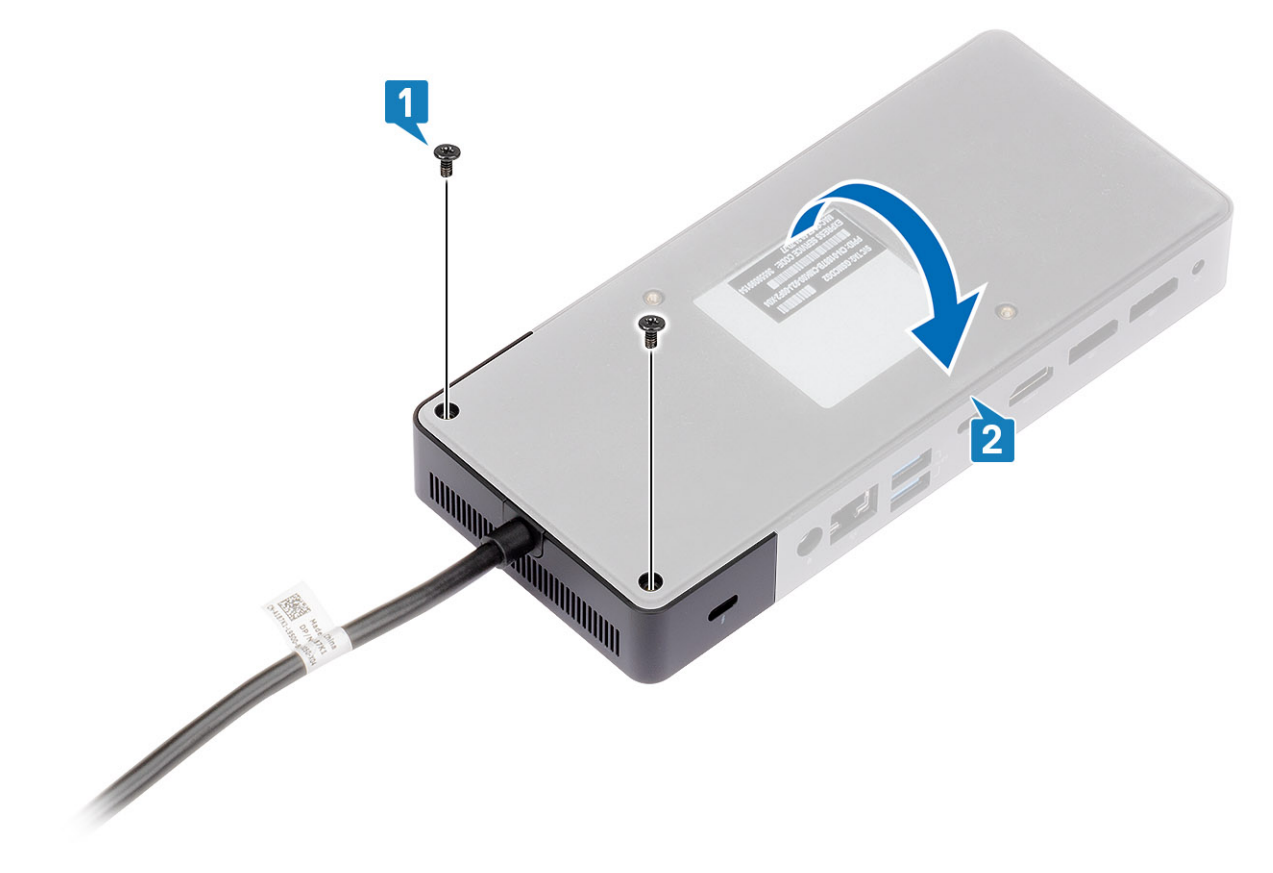

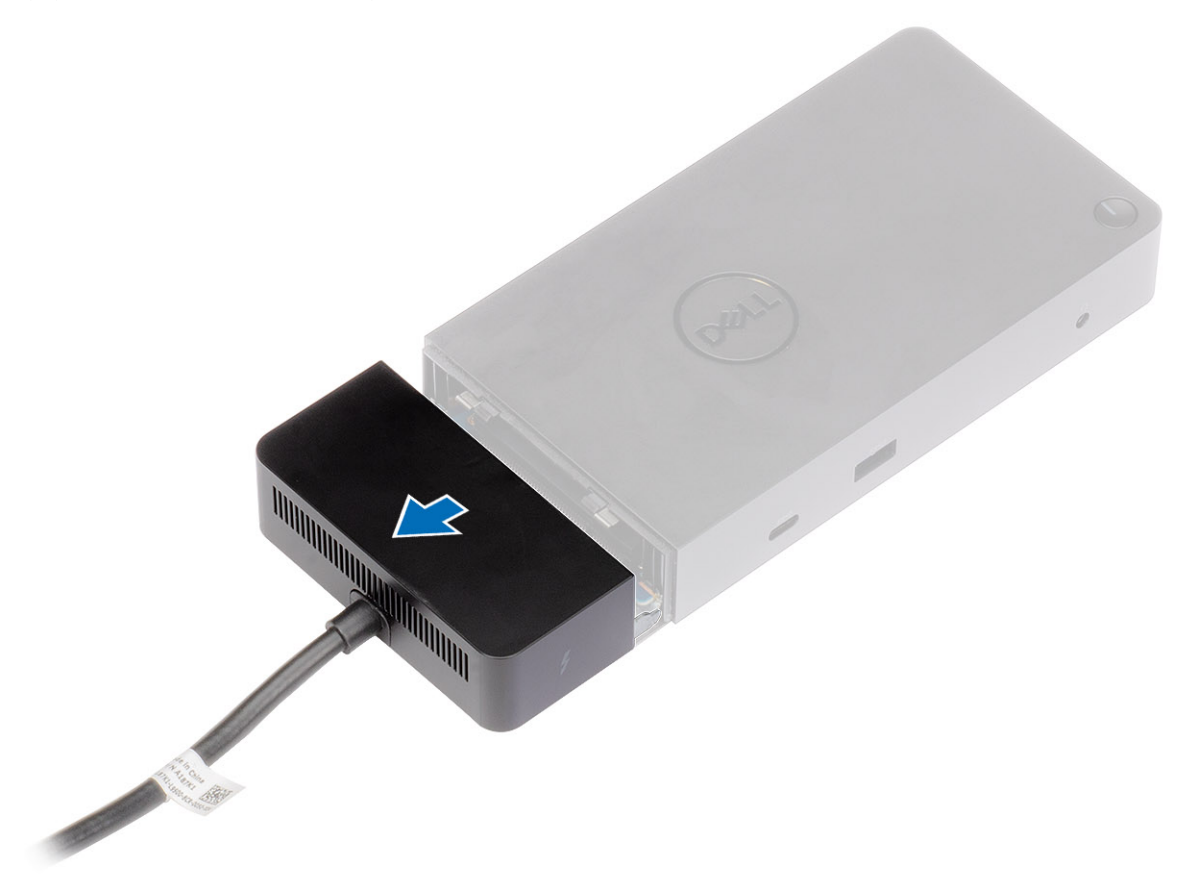

4 Løft og fjern USB-Type-C kabelmodulet fra dets stik inde i dockingstationen.

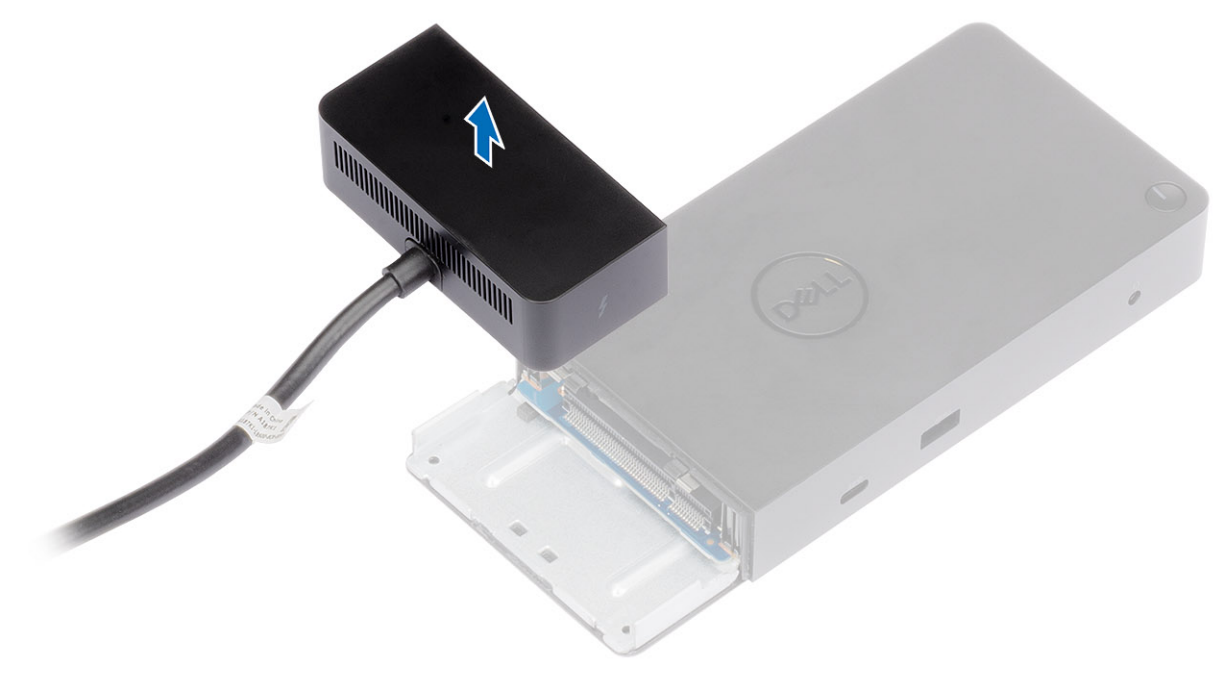

## Tekniske specifikationer

#### <span id="page-28-0"></span>Emner:

- LED-statusindikatorer
- Dock-specifikationer
- [Input/Output \(I/O\)-stik](#page-30-0)
- [Dell ExpressCharge og ExpressCharge boost oversigt](#page-30-0)

### LED-statusindikatorer

### Strømadapter-LED

#### Tabel 7. Strømadapter-LED-indikator

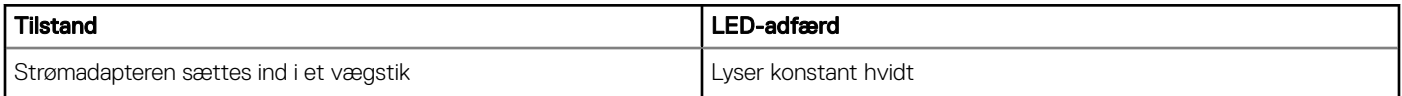

### Indikator for dockingstatus

#### Tabel 8. LED-indikatorer for dockingstation

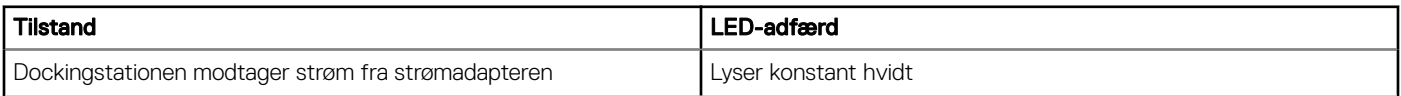

#### Tabel 9. Kabel-LED-indikatorer

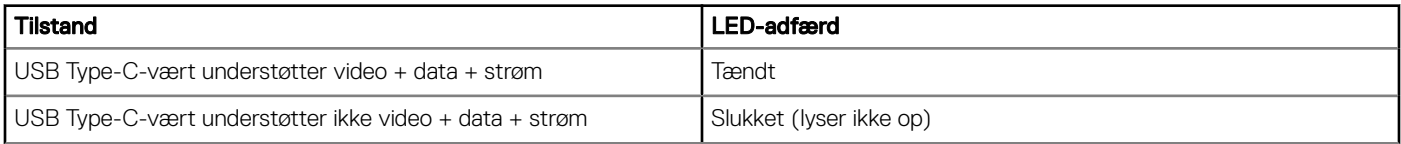

#### Tabel 10. RJ-45 LED-indikatorer

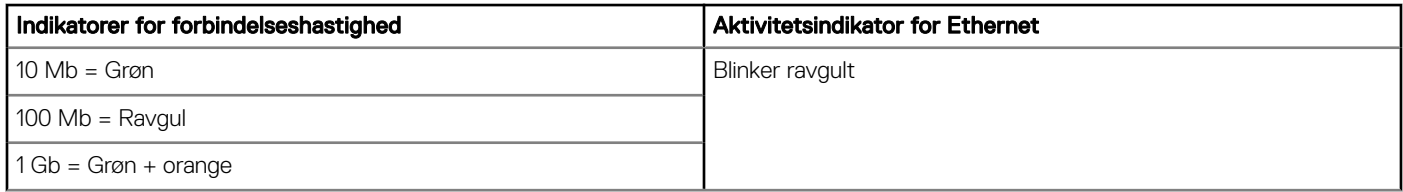

### <span id="page-29-0"></span>Dock-specifikationer

#### Tabel 11. Dock-specifikationer

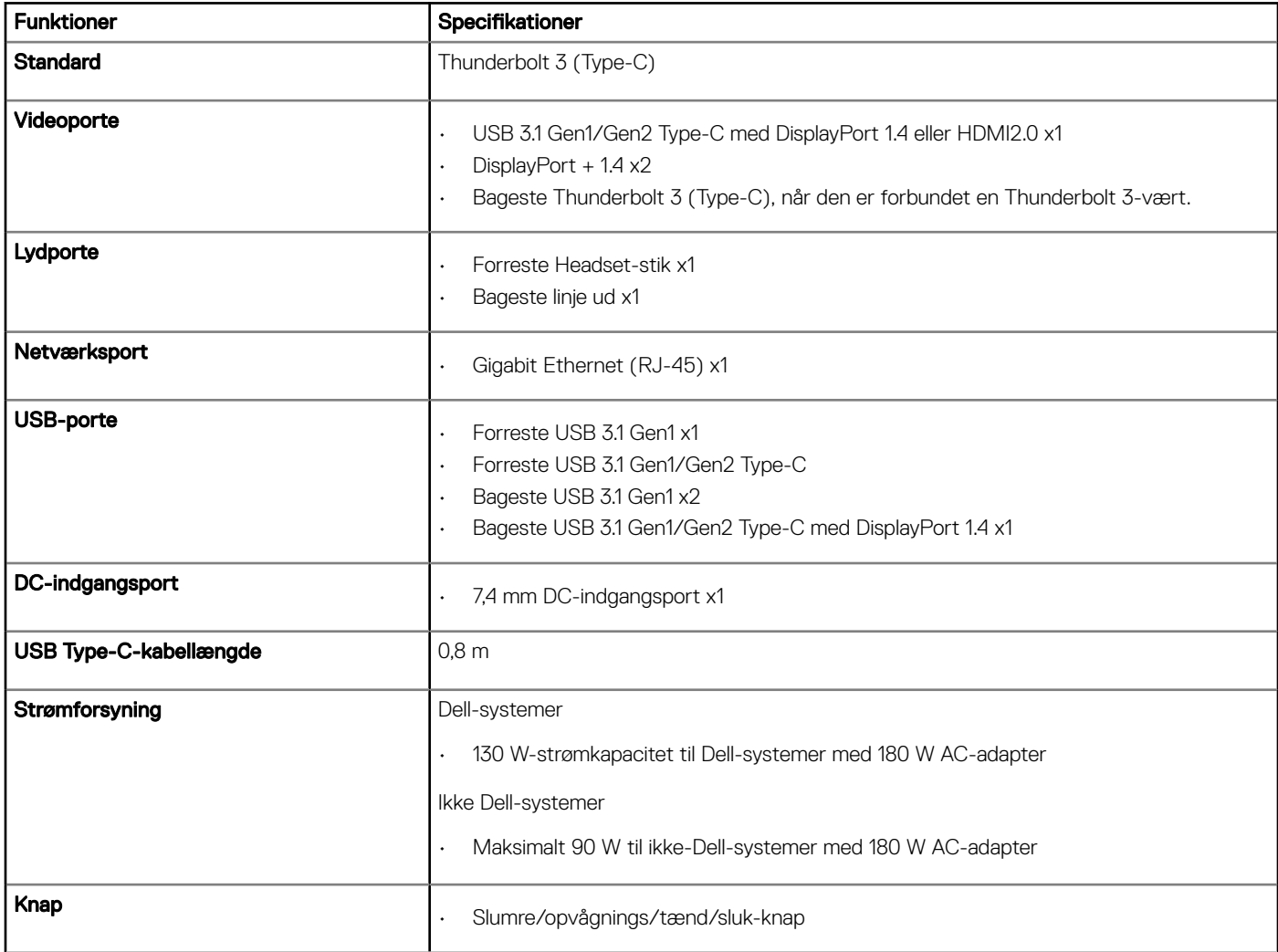

#### Tabel 12. Miljømæssige specifikationer

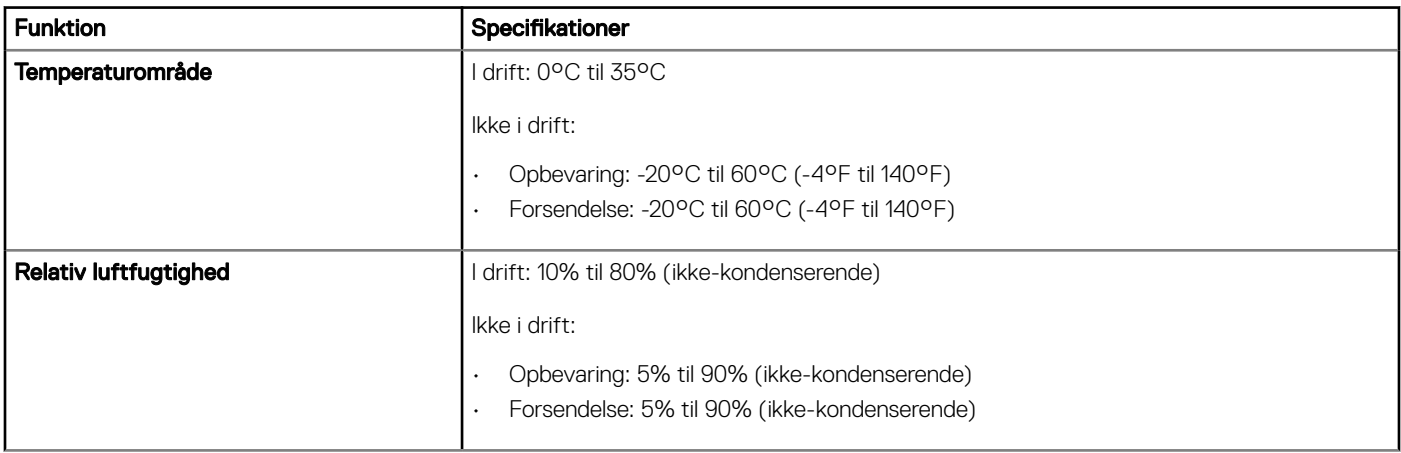

<span id="page-30-0"></span>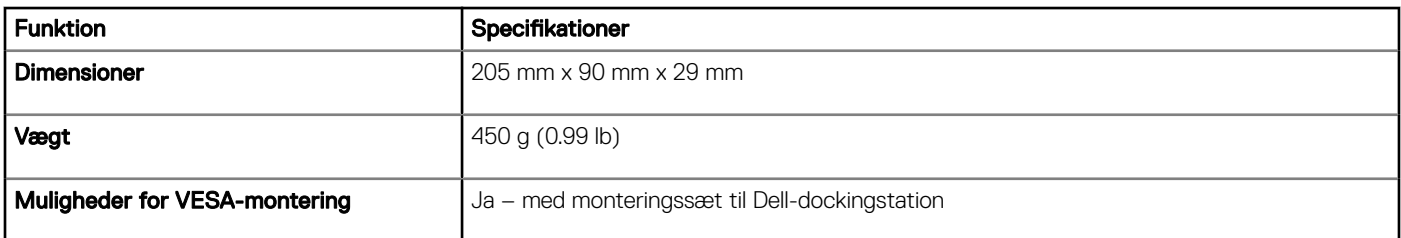

#### Tabel 13. Dell Thunderbolt 3 Dock - WD19TB-strømadapter

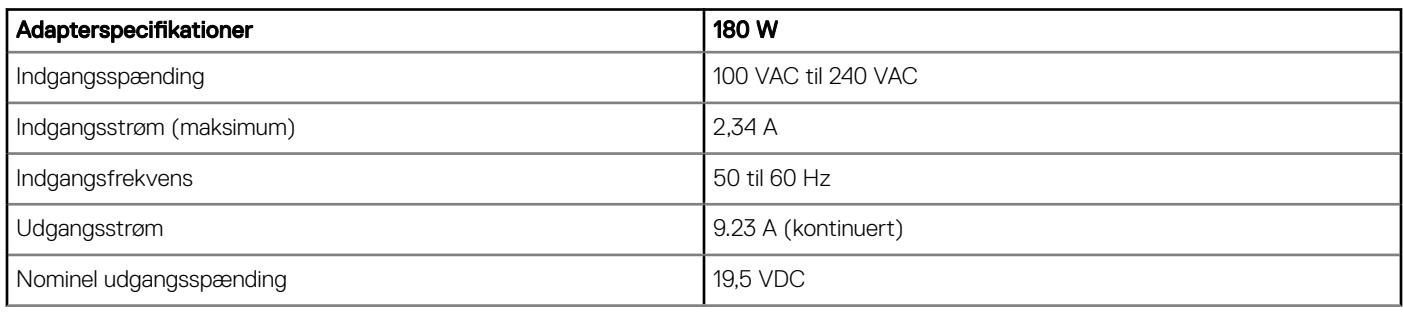

### Input/Output (I/O)-stik

Dell Thunderbolt Dockingstation WD19TB har de følgende I/O-stik:

#### Tabel 14. I/O-stik

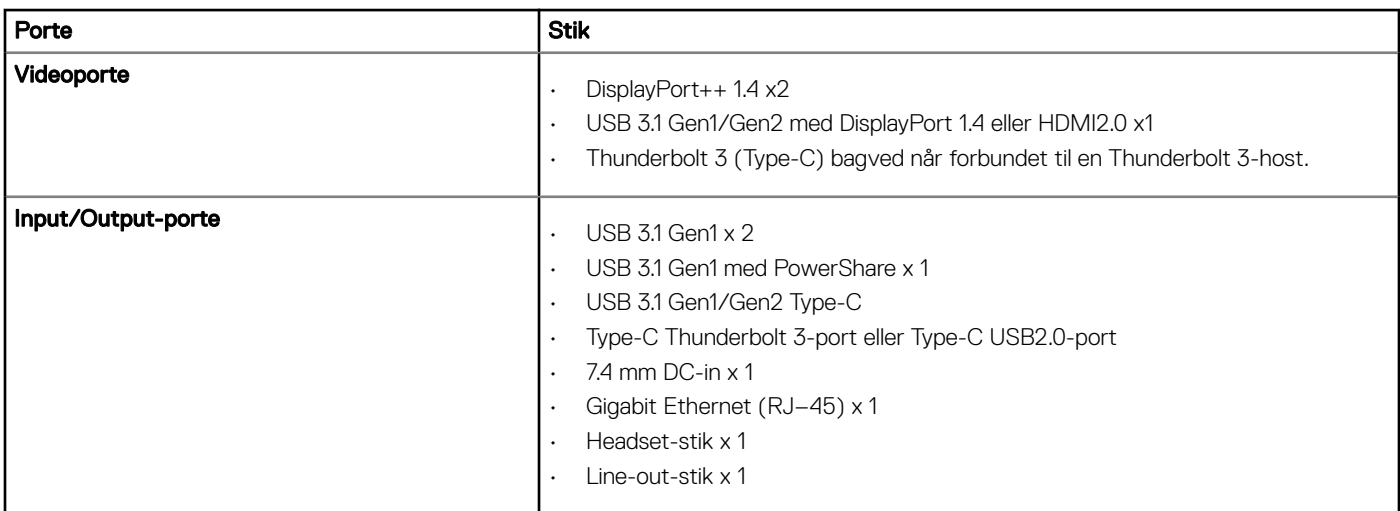

### Dell ExpressCharge og ExpressCharge boost oversigt

- Dell ExpressCharge gør det muligt for et tomt batteri at lade op til 80% på en time når systemet er slukket, og op til 100% på cirka to timer.
- Dell ExpressCharge Boost gør det muligt for et tomt batteri at blive opladet til 35% på 15 minutter.
- Målingerne er baseret på **slukkede systemers** opladningstid, og tændte systemer har derfor varierende resultater.
- Kunder skal aktivere ExpressCharge-tilstand i BIOS eller gennem Dell Power Manage, for at kunne udnytte disse funktioner.
- Kontroller dit Dell Latitude- eller Dell Precision-system for at bestemme batteristørrelsen, og bruge oversigten til at undersøge dens kompatibilitet.

#### Tabel 15. Dell ExpressCharge kompatibilitet

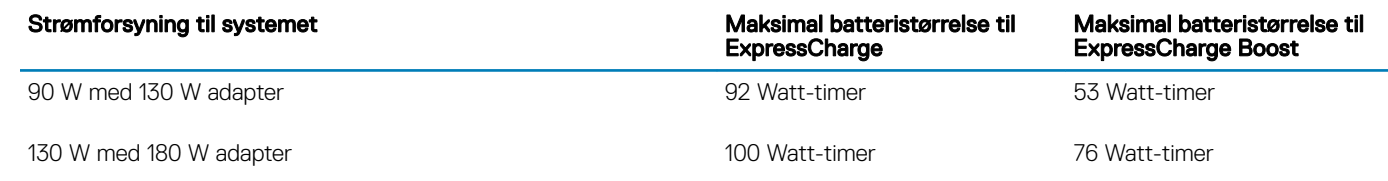

## Driver og firmwareopdatering til Delldockingstation

### <span id="page-32-0"></span>Alenestående opdateringsprogram til Dock-firmware

Download WD19TB-opdateringsværktøjet fra [www.dell.com/support.](https://www.dell.com/support/home) Forbind docken til systemet, og start værktøjet i administratortilstand.

- 1 Vent på, at al information er anført i de forskellige Graphical User Interface-vinduer (GUI).
- 2 Knapperne Update og Exit vises i nederste højre hjørne. Klik på knappen Update.
- 3 Vent på, at alle komponenternes firmwareopdateringer er færdige. Der vises en statuslinie i bunden.
- 4 Opdateringens status vises over oplysningerne om nyttedataet.

#### Tabel 16. Kommandolinje-indstillinger

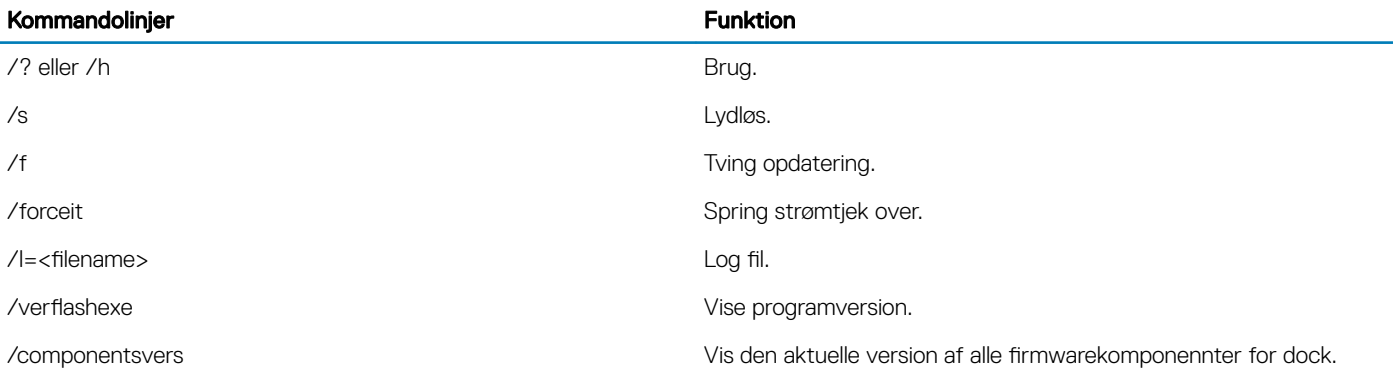

## Ofte stillede spørgsmål

#### <span id="page-33-0"></span>1 Blæseren fungerer ikke efter tilslutning til systemet.

- Blæseren udløses af temperaturen. Dock-blæseren vil ikke rotere før docken er varm nok til at udløse en termisk grænseværdi.
- Vice versa: Hvis din dock ikke er kølig nok, vil blæseren stoppe, selv når du har frakoblet docken fra systemet.

#### 2 Docken virker ikke efter blæser-larm ved høj hastighed.

• Når du hører en høj lyd fra blæseren, er det en advarsel om, at docken er i en form for varm tilstand. For eksempel kan ventilen i docken være blokeret eller docken virker ikke i et miljø med høj temperatur (> 35C), osv. Fjern venligst disse unormale forhold fra docken. Hvis du ikke fjerner de unormale forhold, vil docken - i værste tilfælde - lukke ned gennem en overophedningsmekanisme. Når dette sker, skal du frakoble Type-C-kablet fra systemet og frakoble dockens strømforsyning. Vent så 15 sekunder, og tilslut derefter docken til strømmen for at få docken op at køre igen.

#### 3 Jeg kan høre larm fra blæseren når jeg sætter docken i strømadapteren.

• Dette er helt normalt. Første gang du tilslutter til dockens strømforsyning, vil det få blæseren til at rotere, men vil herefter stoppe meget hurtigt igen.

#### 4 Jeg kan høre en høj lyd fra blæseren. Hvad er der galt?

• Dockens blæser er udstyret med fem forskellige rotationshastigheder. Normalt vil docken fungere på lav blæserhastighed. Hvis du belaster docken meget, eller sætter den i et miljø med høj temperatur, vil dockens blæser muligvis køre med høj hastighed. Men dette er normalt, og blæseren vil virke ved lav/høj hastighed, afhængig af arbejdsbelastning.

#### Tabel 17. Blæstertilstande

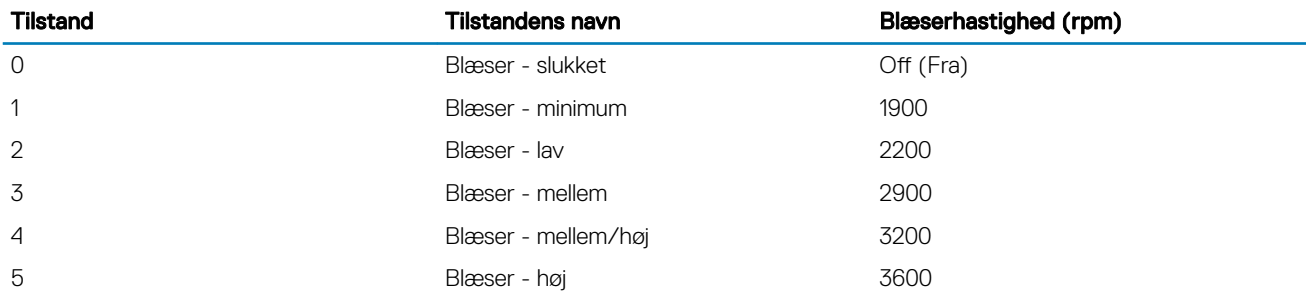

#### 5 Hvad er ladestationens funktion?

• Dell Thunderbolt Dockingstation WD19TB kan oplade din mobil- eller powerbank selv uden at være forbundet til systemet. Sørg blot for at din dock er forbundet til en ekstern strømkilde. Dockens blæser vil rotere automatisk, hvis docken bliver for varm. Dette er normal arbejdstilstand.

#### 6 Hvorfor bliver jeg bedt om at godkende Thunderbolt-enheder efter at have logget på Windows, og hvad skal jeg gøre?

• Dette er Thunderbolt sikkerhed. Du bliver bedt om at godkende en Thunderbolt enhed fordi Thunderbolt sikkerhedsniveauet på din enhed er indstillet til "Brugergodkendelse" eller "Sikker tilslutning" i BIOS-opsætningen. Du vil ikke se denne side, hvis Thunderbolt sikkerhedsniveauet på dit system er indstillet til "Ingen sikkerhed" eller "Kun DisplayPort". Hvis du også har aktiveret "Aktiver Thunderbolt Boot-understøttelse" i BIOS-opsætningen og power-on med WD19TB-docken tilsluttet, vil du ikke se denne side, da sikkerhedsniveauet overskrives til "Ingen sikkerhed" i dette tilfælde. Når du bliver bedt om at godkende en Thunderbolt-enhed, skal du vælge "Tilslut altid", hvis du ikke har nogen betænkeligheder omkring sikkerheden, for altid at lade Thunderbolt-enheden forbinde til dit system. Eller du kan vælge "Tilslut kun en gang" eller "Tilslut ikke", hvis du er betænkelig.

#### 7 Hvorfor tager det lang tid for systemet at genkende alle de perifere enheder, som er forbundet til dockingstationen?

• Sikkerhed er altid Dells højeste priotet. Vi leverer pr. standard vores systemer med "Sikkerhedsniveau - Brugergodkendelse". Dette gør, at vores kunder kan gennemgå Thunderbolt sikkerhedsforholdene på deres systemer, så de selv kan foretage det ønskede valg. Men det betyder også, at Thunderbolt docken og enhederne, der er tilsluttet til den, for at kunne godkendes af Thunderbolt driverens sikkerheds-tilladelser, for at kunne blive forbundet og tilsluttet. Dette betyder normalvis noget ekstratid før disse enheder kan tilgås af brugerne.

#### 8 Hvorfor dukker hardware-installationsvinduet op når jeg tilslutter USB-enheden til dockingstationens porte?

• Når en ny enhed tilsluttes, vil USB-hub-driveren give Plug and Play (PnP)-manageren besked om, at en ny enhed er blevet tilsluttet. PnP-manageren forespørger hub-driveren på alle enhedernes hardware-ID'er og giver besked til Windows OS, at en ny enhed skal installeres. Ved dette scenarie vil brugeren se et hardware installations-vindue.

https://msdn.microsoft.com/en-us/windows/hardware/drivers/install/step-1--the-new-device-is-identified

https://msdn.microsoft.com/en-us/windows/hardware/drivers/install/identifiers-for-usb-devices

#### 9 Hvorfor bliver de eksterne enheder, som er forbundet til dockingstationen, mere upåvirkelige, efter at være blevet gendannet fra et strømtab?

• Vores Dell Thunderbolt dock er kun fremstillet til at kunne fungere på en strømforsyning, og den understøtter ikke systemets strømkilde tilbage (forsynet via systemets Type-C-port). Et tilfælde af strømtab vil stoppe med at få alle enhederne til at virke. Selv når du har genetableret strømmen, vil docken muligvis stadig ikke fungere, da docken stadig vil skulle bruge den korrekte strøm gennem systemets Type-C-port og etablere en system EC-til-dock-EC forbindelse.

## <span id="page-35-0"></span>Fejlfinding af Dell Thunderbolt Docking Station WD19TB

### Symptomer og løsninger

#### Tabel 18. Symptomer og løsninger

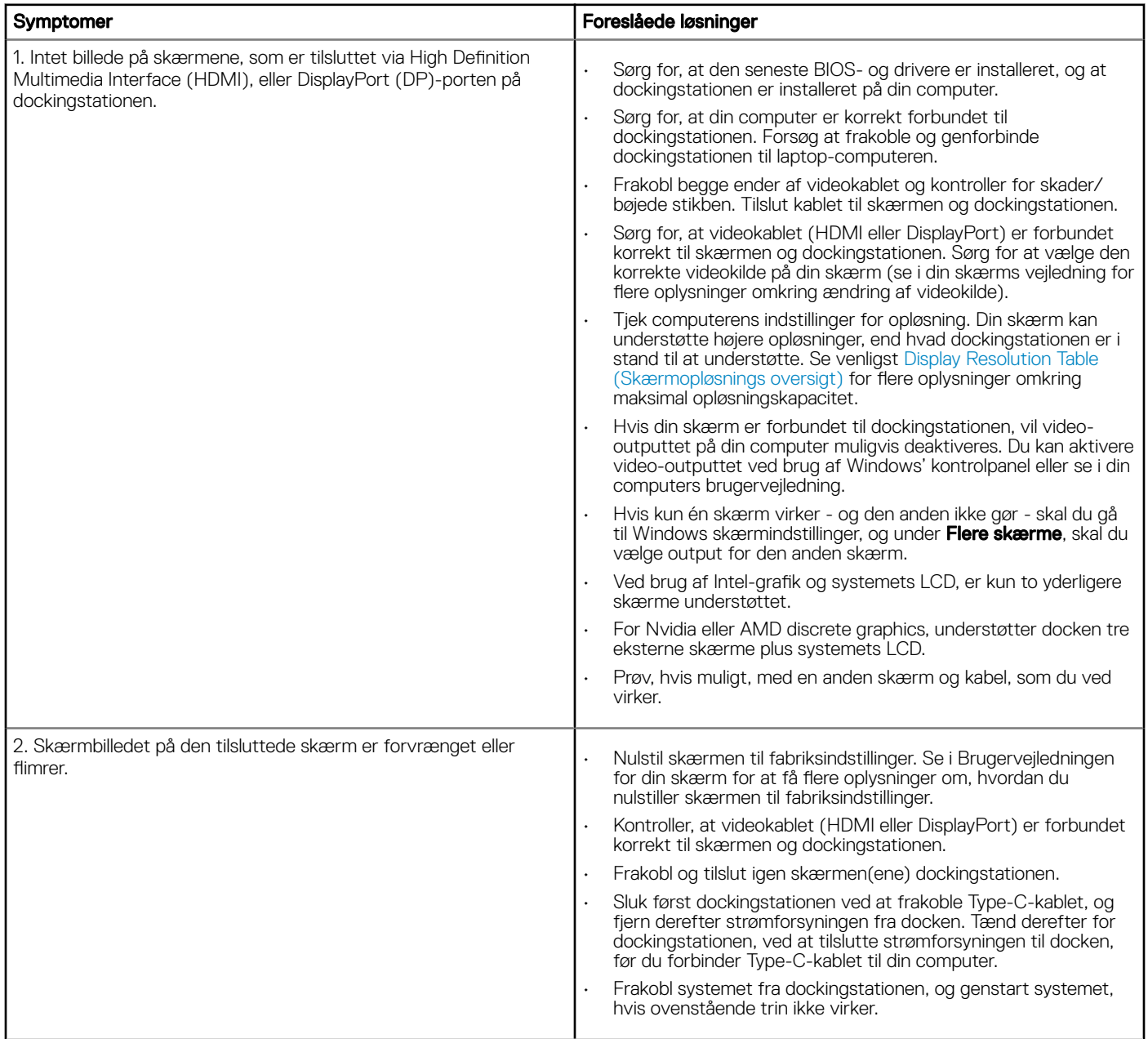

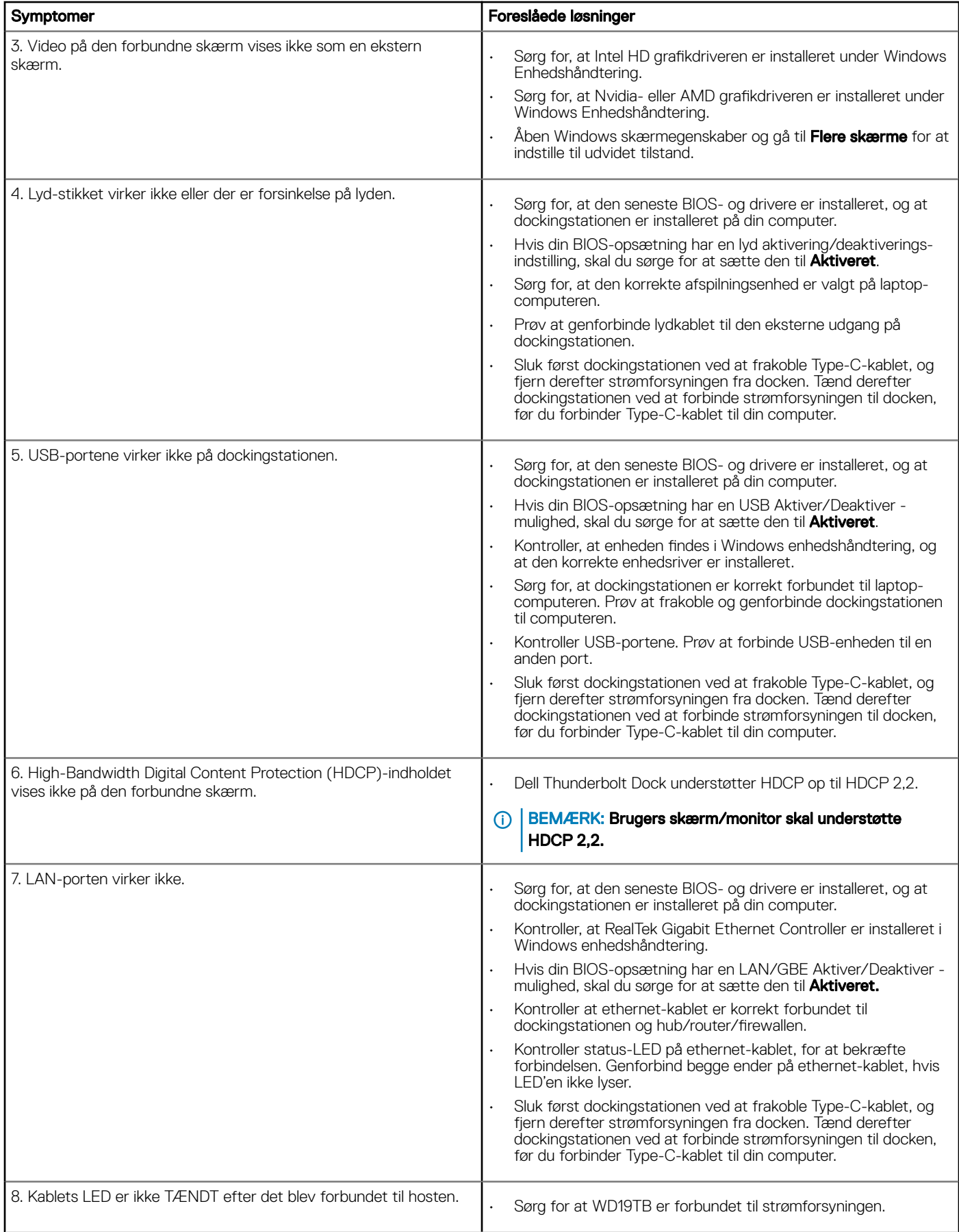

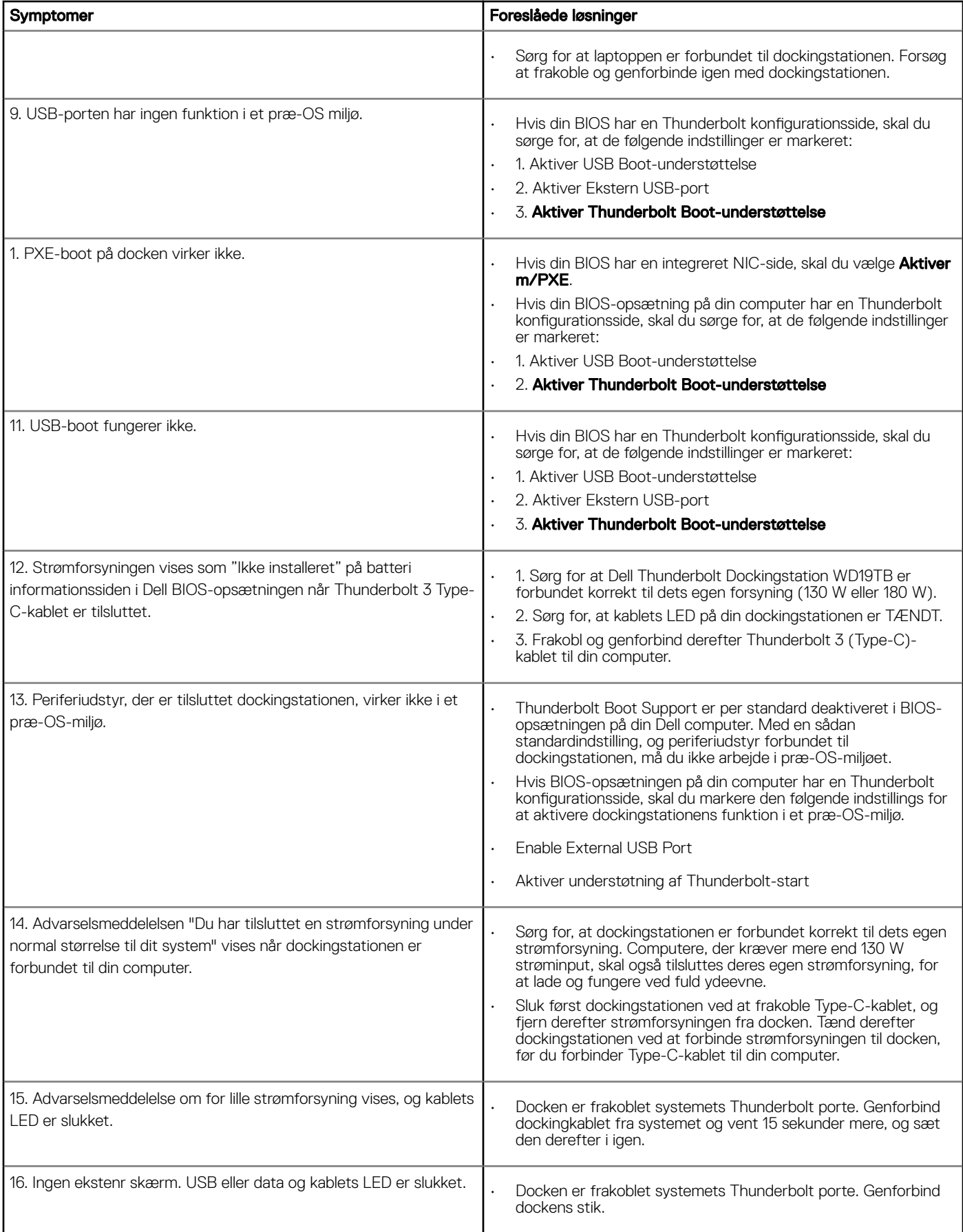

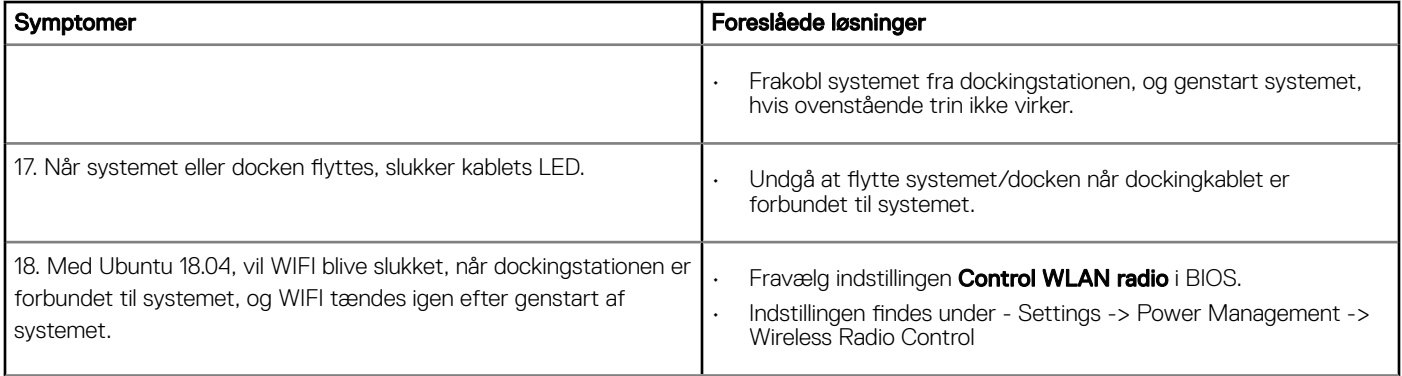

## Sådan får du hjælp

### <span id="page-39-0"></span>Kontakt Dell

#### (i) BEMÆRK: Hvis du ikke har en aktiv internetforbindelse, kan du finde kontaktoplysninger på købskvitteringen, pakkeslippen, fakturaen eller i Dells produktkatalog.

Dell giver flere muligheder for online- og telefonbaseret support og service. Tilgængeligheden varierer for de enkelte lande og produkter, og nogle tjenester findes muligvis ikke i dit område. Sådan kontakter du Dell omkring salg, teknisk support eller kundeservice:

- 1 Gå til Dell.com/support.
- 2 Vælg supportkategori.
- 3 Bekræft dit land eller område i rullemenuen Choose a Country/Region (Vælg land/område) fra listen nederst på siden.
- 4 Vælg det relevante service- eller supportlink alt afhængigt af, hvad du har brug for.